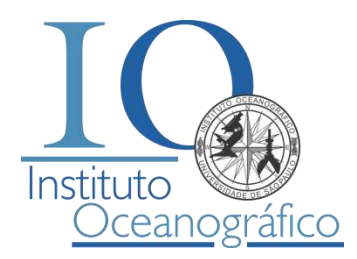

SISTEMADE ONLINE OCESE

MAYAS<br>SERVAS<br>Manual de utilização

Desenvolvido por:

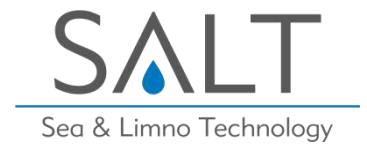

Apoio:

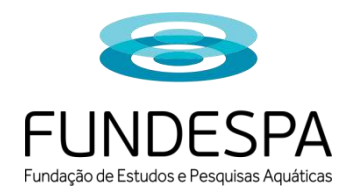

### **Sistema de Solicitações e Reservas Online** Manual de Utilização

**Instituto Oceanográfico da Universidade de São Paulo** Praça do Oceanográfico, 191 – 05508-120 – São Paulo – SP Tel.: 55 - 11 - 3091-6501 – Fax: 55 - 11 - 3032-3092

## **SUMÁRIO**

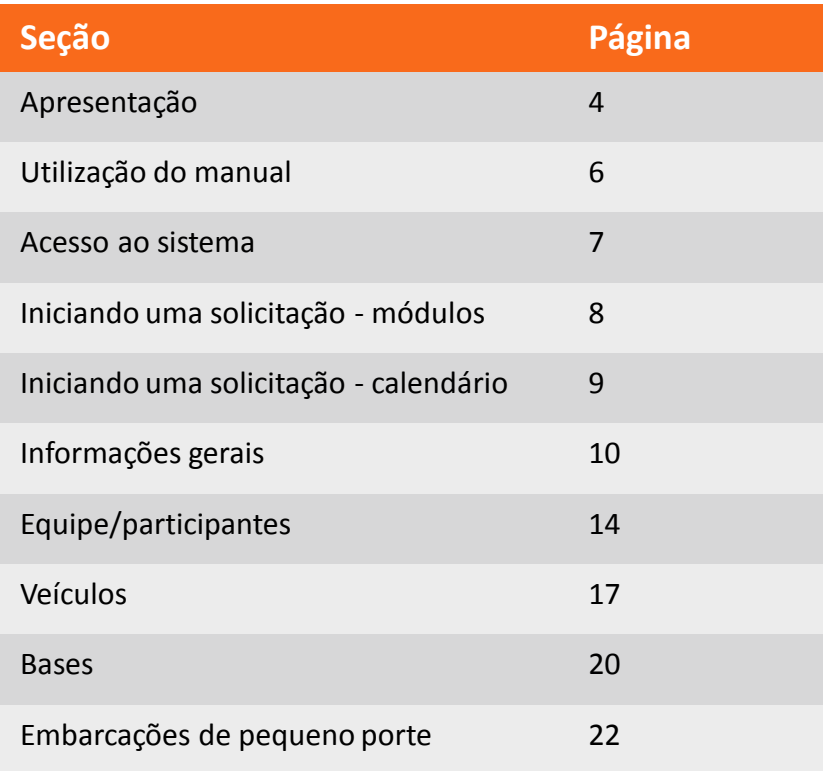

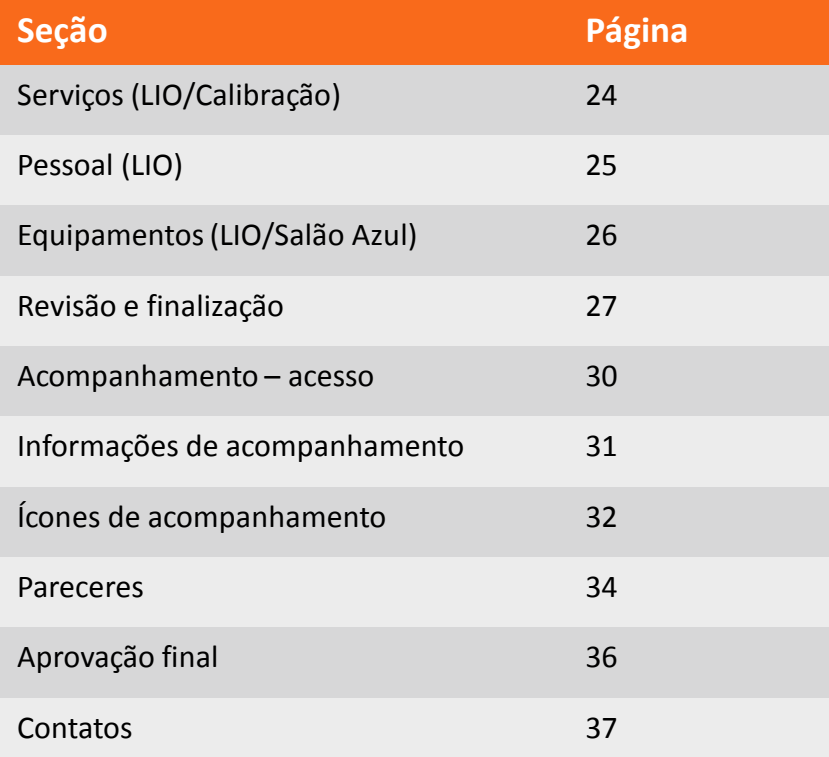

Este manual foi elaborado para auxiliar a comunidade IOUSP, apresentando informações para a utilização do sistema e oferecendo dicas aos usuários

### **APRESENTAÇÃO**

O "**Sistema de Solicitações e Reservas Online**" é uma ferramenta que foi desenvolvida com o objetivo de otimizar e auxiliar os processos de solicitações e requisições necessários para a execução de atividades do Instituto Oceanográfico da Universidade de São Paulo.

O sistema integrado digital, além de reduzir o número de documentos e facilitar os encaminhamentos aos setores e serviços competentes, também contribui para a sustentabilidade do IOUSP, minimizando a geração de resíduos e descartes da unidade.

Além disso, as solicitações permanecem acessíveis em qualquer momento, com a possibilidade de acompanhamento de seu status pelo solicitante. Desta forma se contribui também para aumentar a organização e transparência nos processos.

Todos os registros de solicitações serão arquivadas, permitindo ao usuário utilizá-las como referência em solicitações similares futuras.

> O sistema foi desenvolvido pela **SALT – Sea & Limno Technology**, com apoio da **Fundação de Estudos e Pesquisas Aquáticas**.

## **APRESENTAÇÃO**

O preenchimento do sistema é modular, com o solicitante indicando quais os tipos de interação necessárias para sua atividade.

Os módulos disponíveis são:

- Veículos;
- Bases;
- Embarcações de pequeno porte;
- Serviços (LIO/Calibração);
- Pessoal (LIO);
- Equipamentos (LIO/Salão Azul).

Após o encerramento da solicitação as informações serão encaminhadas aos serviços e departamentos pertinentes para avaliação e prosseguimento da solicitação.

> Futura e oportunamente outros módulos poderão ser implementados, integrando outros serviços do IOUSP

## **UTILIZAÇÃO DO MANUAL**

Este manual foi elaborado para servir como guia de consulta rápida para o **Sistema de Solicitações e Reservas Online** do IOUSP.

Para facilitar o seu entendimento, em alguns exemplos, serão utilizados os símbolos da tabela ao lado.

O manual apresentará as principais funcionalidades e seções do sistema de reservas. Cada etapa será detalhada e será apresentada em um passo-a-passo com indicação de pontos importantes e imagens do sistema ilustrando seu preenchimento.

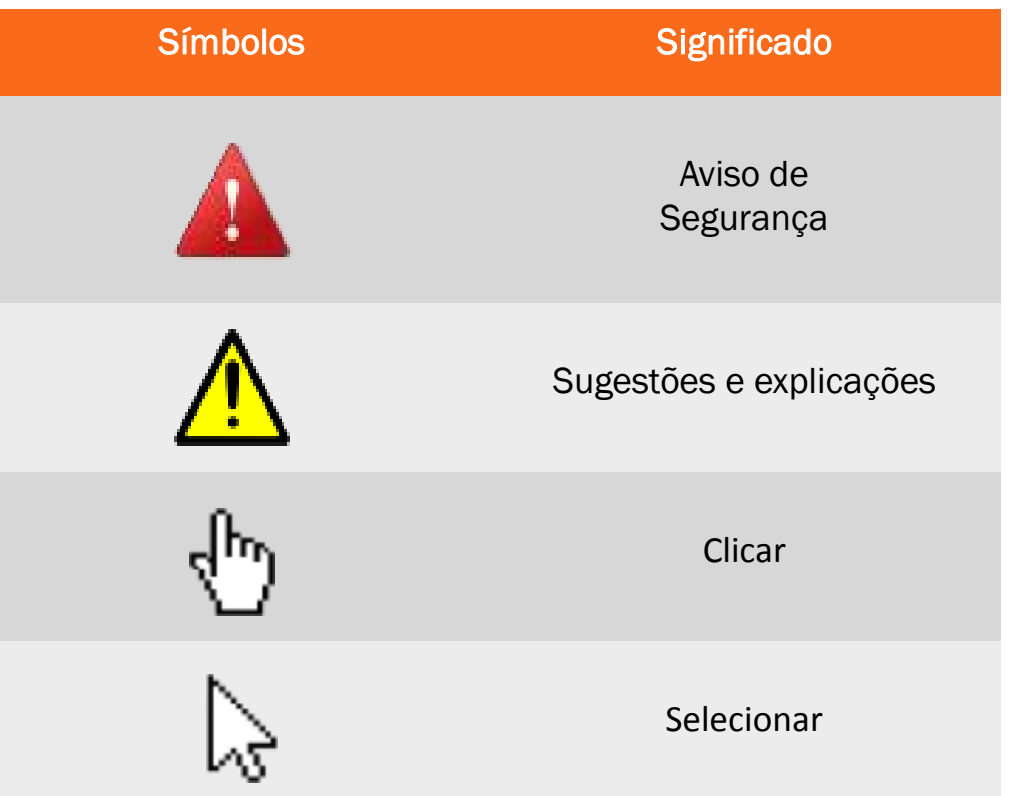

Este manual estará disponível no repositório de arquivos do IOUSP (acesso pelo site) e será enviado aos funcionários e docentes por e-mail

### **ACESSO AO SISTEMA**

Para acessar o sistema o usuário deverá estar **logado no site IOUSP** com seus dados e acessar a página **http://io.usp.br/formularios**

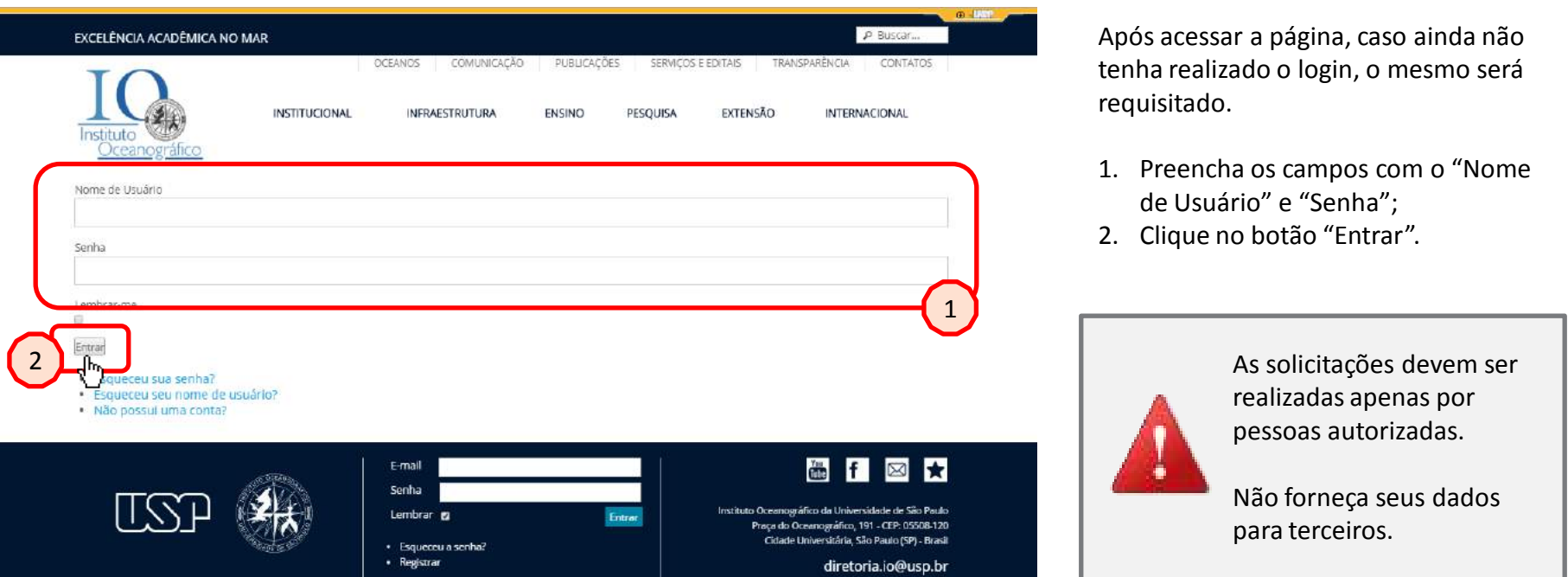

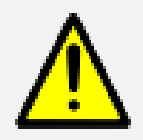

Caso tenha esquecido seus dados de acesso, clique nas opções: "Esqueceu sua senha", ou "Esqueceu seu nome de usuário".

O usuário receberá um e-mail com a confirmação de seus dados e poderá prosseguir com a solicitação.

### **INICIANDO UMA SOLICITAÇÃO - MÓDULOS**

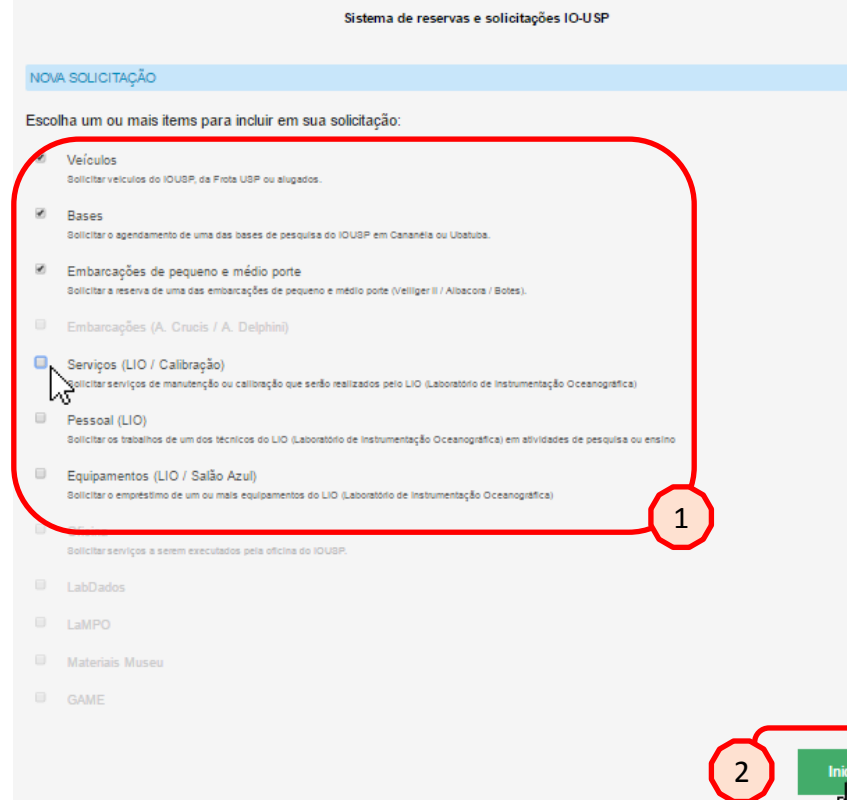

Após efetuar o login e acessar a página, o usuário deverá selecionar todos os módulos que correspondem à sua solicitação (Veículos; Bases; Embarcações de pequeno porte; Serviços (LIO/Calibração); Pessoal (LIO); Equipamentos (LIO/Salão Azul).

- 1. Selecione os módulos nas caixinhas de seleção;
- 2. Clique no botão "Iniciar".

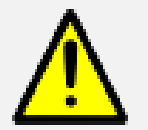

Alguns módulos poderão estar indisponíveis para seleção (cor cinza). Tais modos permanecem nesta configuração caso estejam indisponíveis ou em fase de implementação/atualização no sistema.

### **INICIANDO UMA SOLICITAÇÃO - CALENDÁRIO**

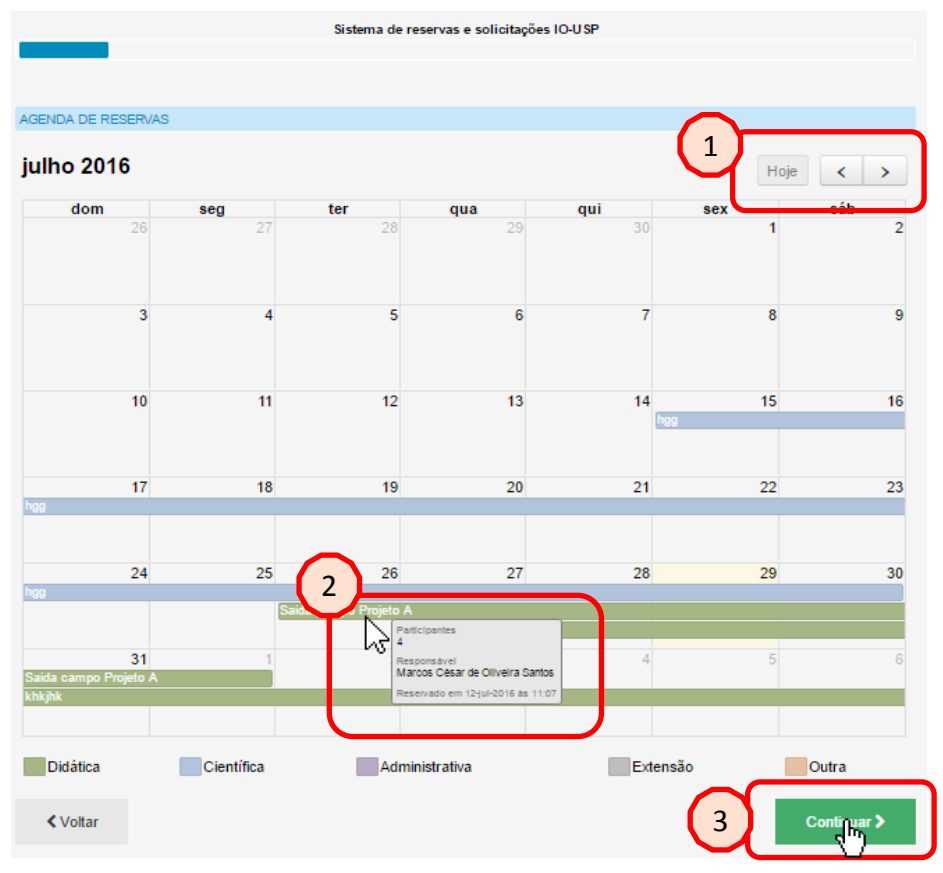

Após selecionar os módulos desejados o usuário será encaminhado diretamente para o calendário geral de reservas do IOUSP, onde estarão visíveis todas as solicitações realizadas e já aprovadas pelos departamentos e serviços correspondentes.

Para facilitar a visualização, os agendamentos são apresentados segundo as categorias: "Didática", "Científica", Administrativa", Extensão" e "Outras". Cada uma delas é representada por um padrão de cor,.

O usuário poderá interagir nesta página:

- 1. Navegando no calendário para visualização de meses seguintes;
- 2. Ver solicitações já aprovadas de outras atividades;
- 3. Após visualizar o calendário o usuário deverá prosseguir clicando no botão "Continuar"

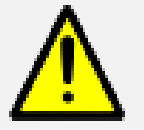

Ao passar o cursor do mouse sobre uma reserva já realizada o usuário poderá visualizar, além do título da atividade e a categoria a que se refere, algumas outras informações como: número de participantes da atividade, responsável pela solicitação e a data e horário da solicitação.

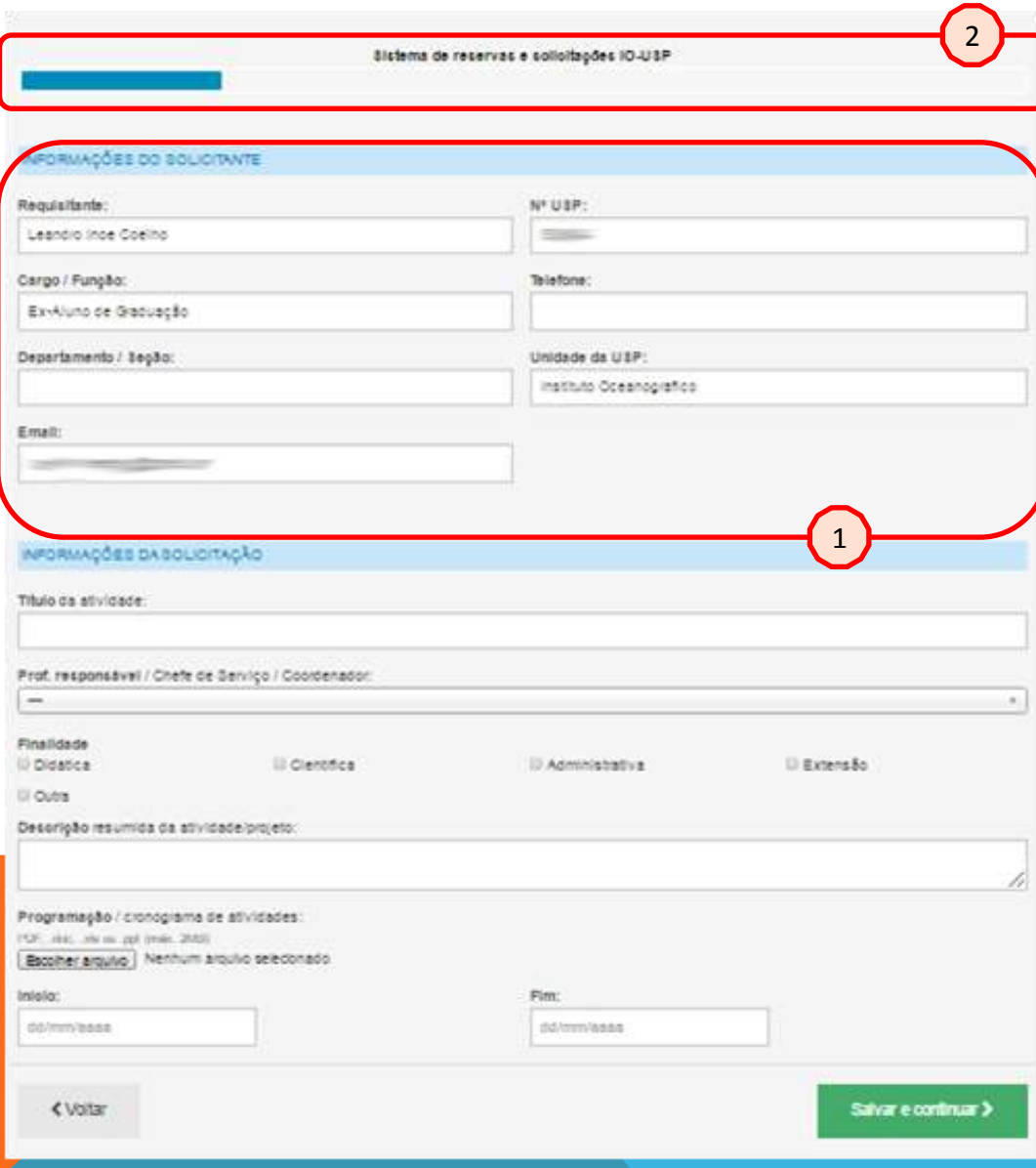

A seção de informações gerais é dividida em dois componentes: "Informações do solicitante" e "Informações da solicitação".

1. O componente de informações do solicitante é automaticamente carregada com informações do cadastro do usuário logado no sistema.

Se as informações estiverem corretas, não será necessário modificações neste componente.

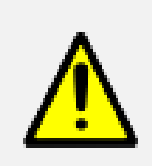

2. Note a barra azul no topo da janela. Ela corresponde ao status da solicitação, indicando quanto falta para finalizar a mesma.

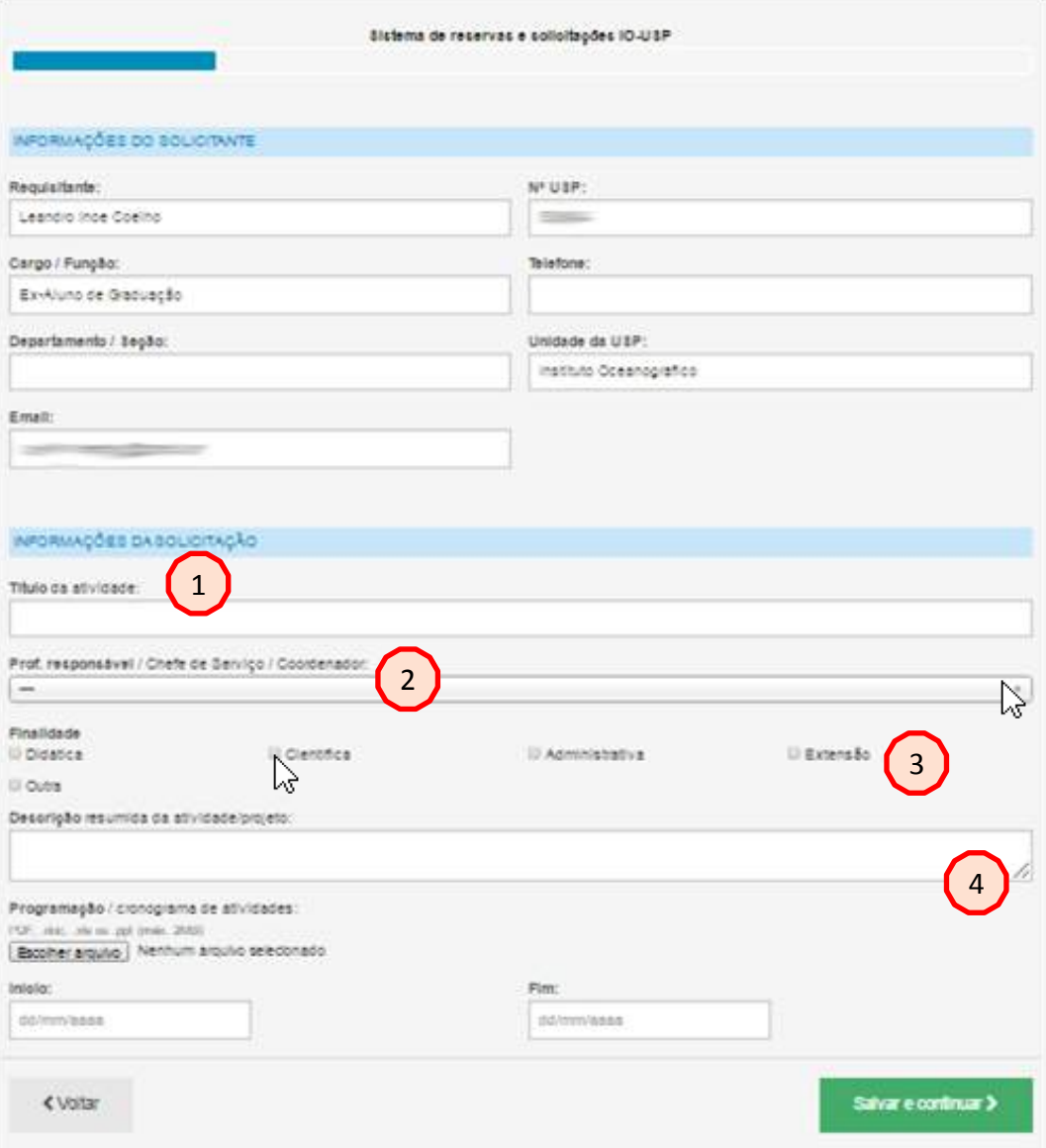

No componente de informações da solicitação o usuário deverá começar a preencher os campos com as informações solicitadas:

- 1. Preencha o título da atividade (Ex.: Campo Ubatuba – Sistema Oceano II);
- 2. Selecione o pesquisador responsável;
- 3. Selecione a(s) categoria(s) da(s) atividade(s);
- 4. Insira uma descrição resumida sobre a atividade.

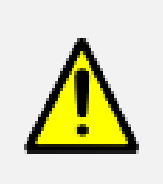

As informações da descrição servirão para auxiliar os setores e serviços do IOUSP a se prepararem melhor para a atividade.

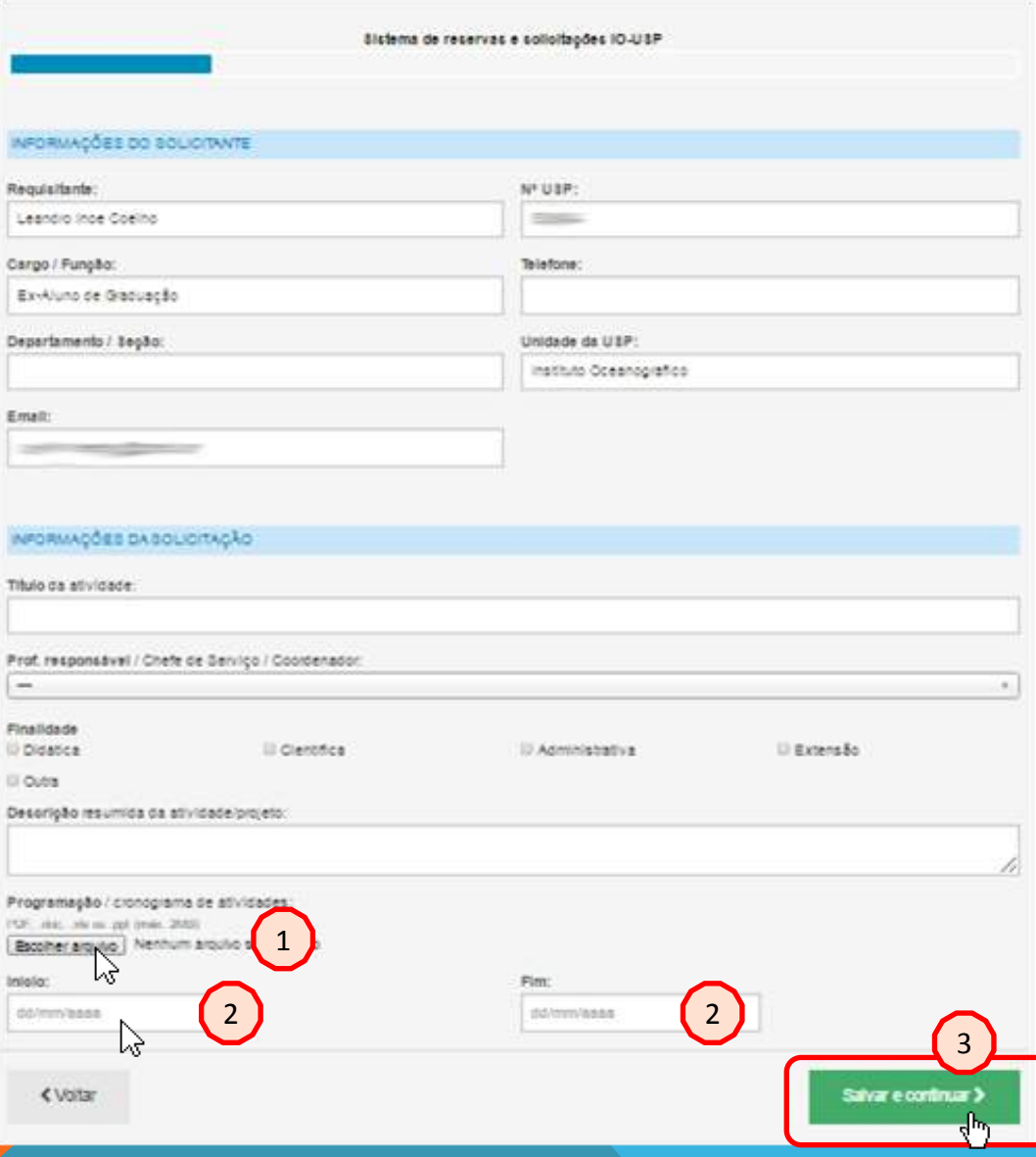

Ainda no componente de informações da solicitação:

1. O usuário poderá incluir em anexo um documento com a programação/cronograma da atividade. Para anexar o arquivo, basta clicar na opção: "Escolher arquivo", e selecionar diretamente de seu computador; 2. Selecionar datas de início e término da atividade;

3. Salvar e continuar.

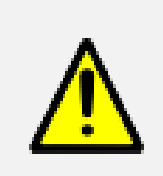

Ao preencher a data de atividades o sistema poderá retornar alertas úteis como: "Aviso: não há refeições nas bases nos fins de semana".

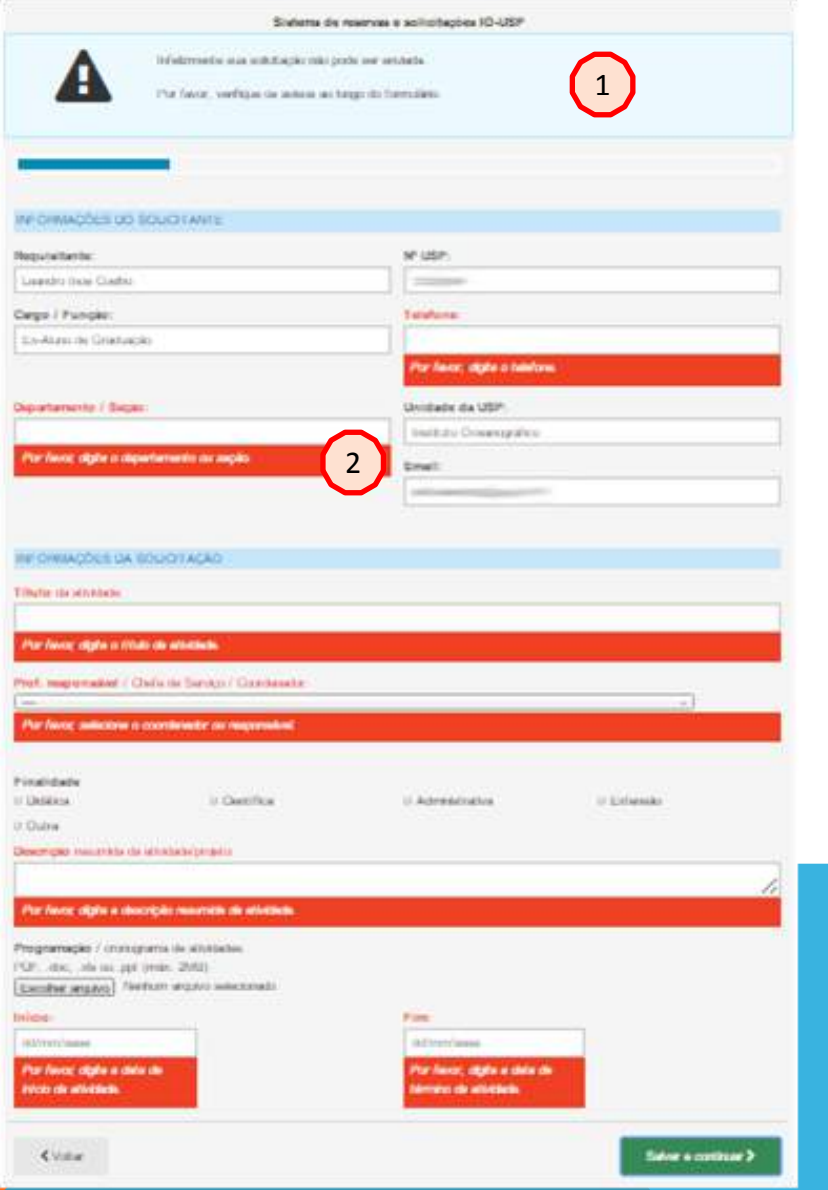

Ao encerrar o preenchimento das informações gerais e clicar em "Salvar e Continuar", todas as informações já preenchidas serão arquivadas.

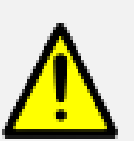

Muitos dos campos são de preenchimento obrigatório, sem os quais o usuário não poderá prosseguir com a solicitação.

Caso um destes campos não tenha sido devidamente preenchido, uma mensagem de alerta será apresentada no topo da página (1) e indicadores dos conflitos serão apontados nos campos de preenchimento(2).

### **EQUIPE/PARTICIPANTES**

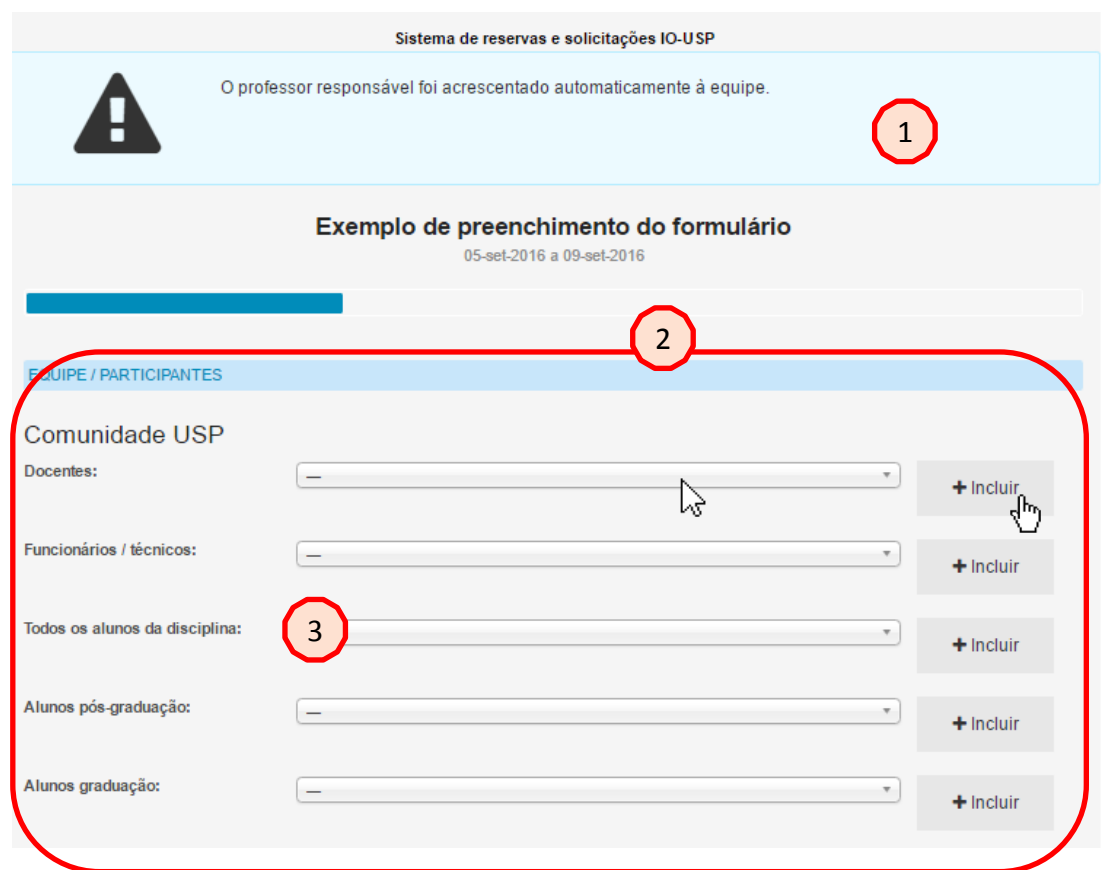

A próxima etapa corresponde ao preenchimento da equipe que participará da atividade.

O sistema carrega automaticamente todos os usuários da comunidade IOUSP cadastrados previamente, como docentes, funcionários, alunos de pós-graduação e graduação.

- 1. Note que o sistema inclui automaticamente o nome do docente responsável pela solicitação, facilitando o processo;
- 2. Para incluir os demais participantes, basta clicar na categoria e selecionar os nomes a serem acrescentados, clicando em "+ Incluir".

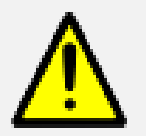

3. Para agilizar o processo de preenchimento será possível selecionar automaticamente todos os alunos de uma disciplina. Esta listagem será atualizada pelas secretarias de graduação e pós-graduação do IOUSP ao término do período de matrículas.

### **EQUIPE/PARTICIPANTES**

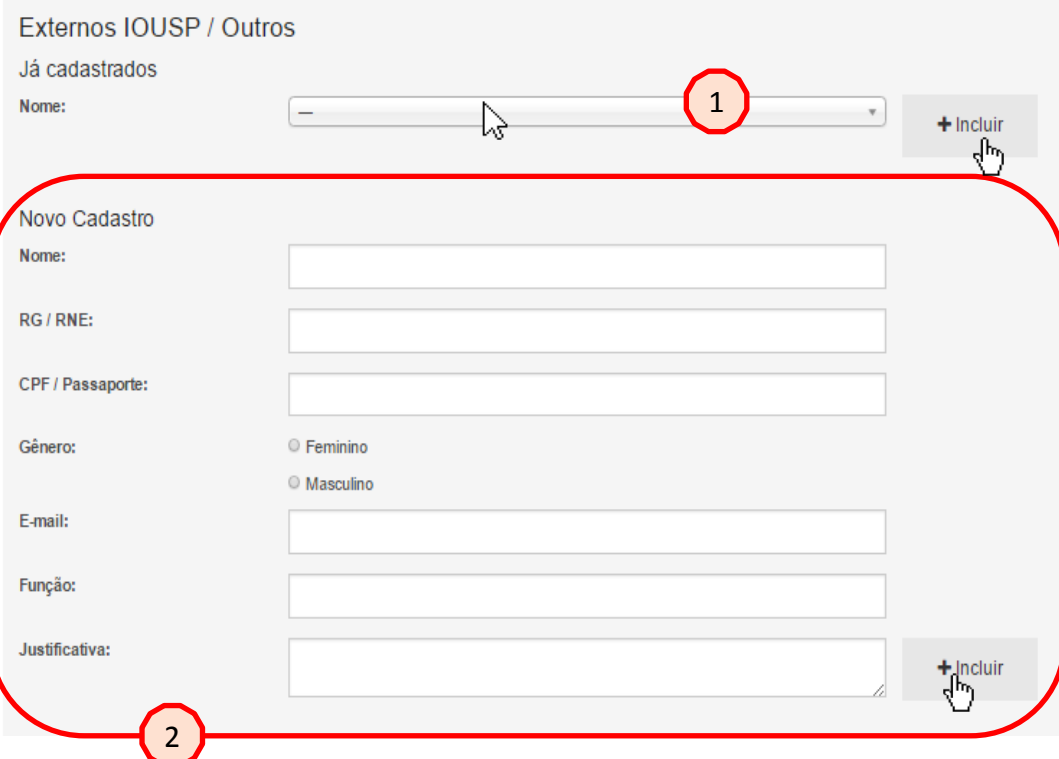

Caso a atividade conte com a participação de pessoas externas ao IOUSP, será necessário indicar estes convidados de maneira especial:

- 1. Caso o convidado externo ao IOUSP já tenha sido cadastrado em outra requisição, basta selecionar o mesmo na lista de "Já cadastrados", para que o sistema recupere os dados deste usuário;
- 2. Caso seja a primeira vez, será necessário o preenchimento de alguns dados deste novo usuário, clicando em "+ Incluir", ao término da edição.

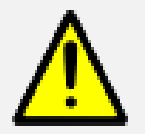

O cadastro especial para externos ao IOUSP é necessário devido às portarias e regras institucionais diferenciadas para esse público. Devido a isso, sua participação será condicionada à aprovação.

### **EQUIPE/PARTICIPANTES**

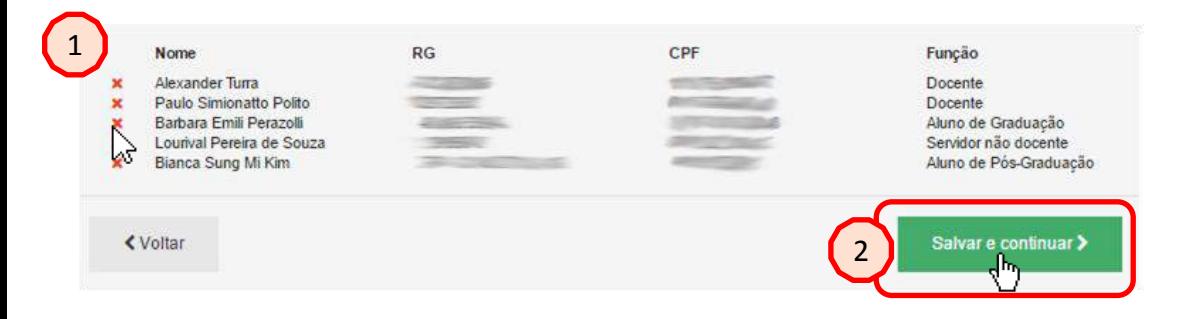

Conforme os integrantes da equipe são selecionados, os nomes e seus dados são automaticamente carregados no final da página. Desta forma, é possível visualizar de uma só vez a listagem de todos os participantes já inseridos na atividade.

- 1. Caso algum integrante tiver sido incluído equivocadamente ou um aluno de disciplina (incluído em lote) não vá participar da atividade, basta clicar no botão "x" vermelho para removê-lo da lista.
- 2. Após conferir os nomes e certificar-se que a listagem está correta, clique no botão "Salvar e continuar".

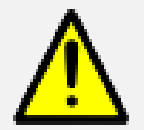

Esta etapa demanda uma atenção especial, pois fornecerá dados que serão utilizados em outras seções da solicitação, como veículos, bases e embarcações.

## **VEÍCULOS**

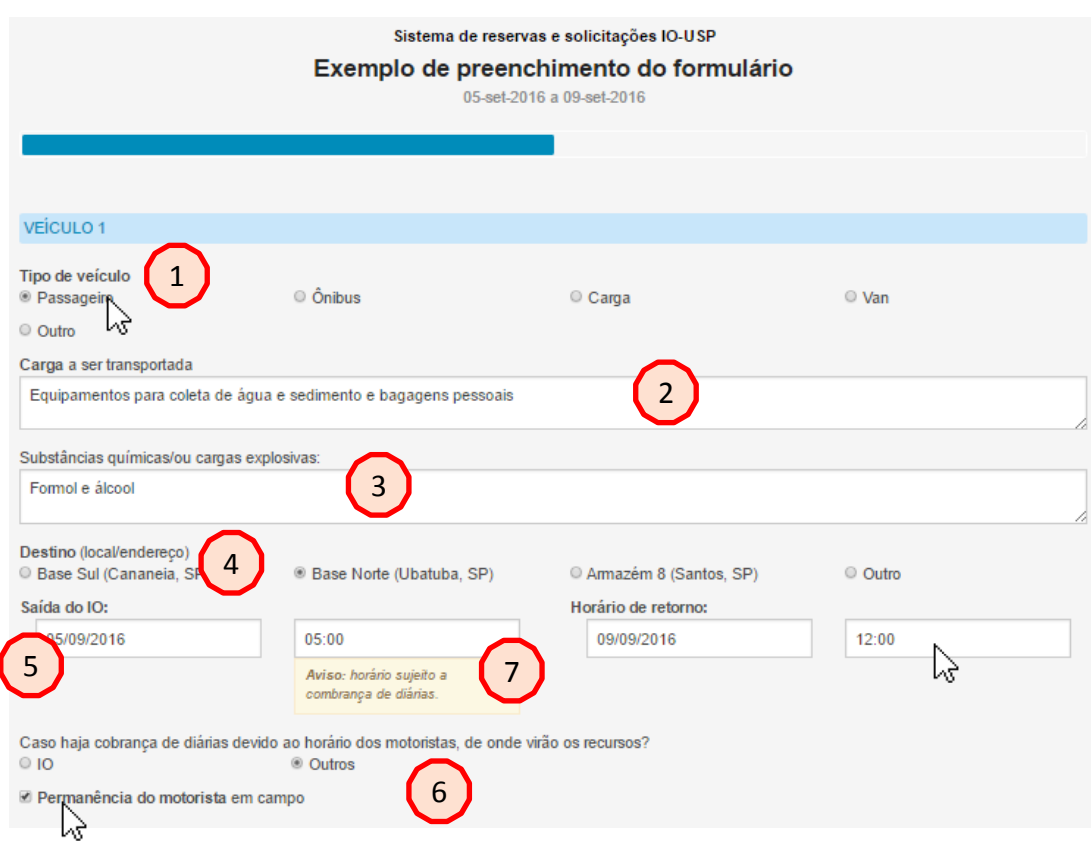

Após a seleção de equipes deverá ser preenchido o módulo de Veículos, que é automaticamente carregado com o "Veículo 1".

O solicitante deverá indicar:

- 1. O tipo de veículo necessário,
- 2. A carga a ser transportada;
- 3. O transporte de substâncias químicas e ou explosivas;
- 4. Destino;
- 5. Data e horário de saída e retorno;
- 6. Informações sobre diárias e necessidade do motorista durante a atividade.

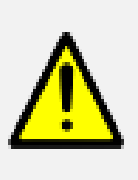

7. Dependendo do horário e atividades, o sistema emitirá alertas de incompatibilidade ou de cobrança de diárias necessárias.

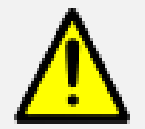

Para agilizar o processo de preenchimento desta solicitação, são carregados três destinos principais (Base Sul – Cananéia; Base Norte – Ubatuba; e Armazém 8 – Santos). Caso seu destino não seja um destes três indicados, clique em "Outro" e preencha o campo que se abrirá com o destino da atividade.

# **VEÍCULOS**

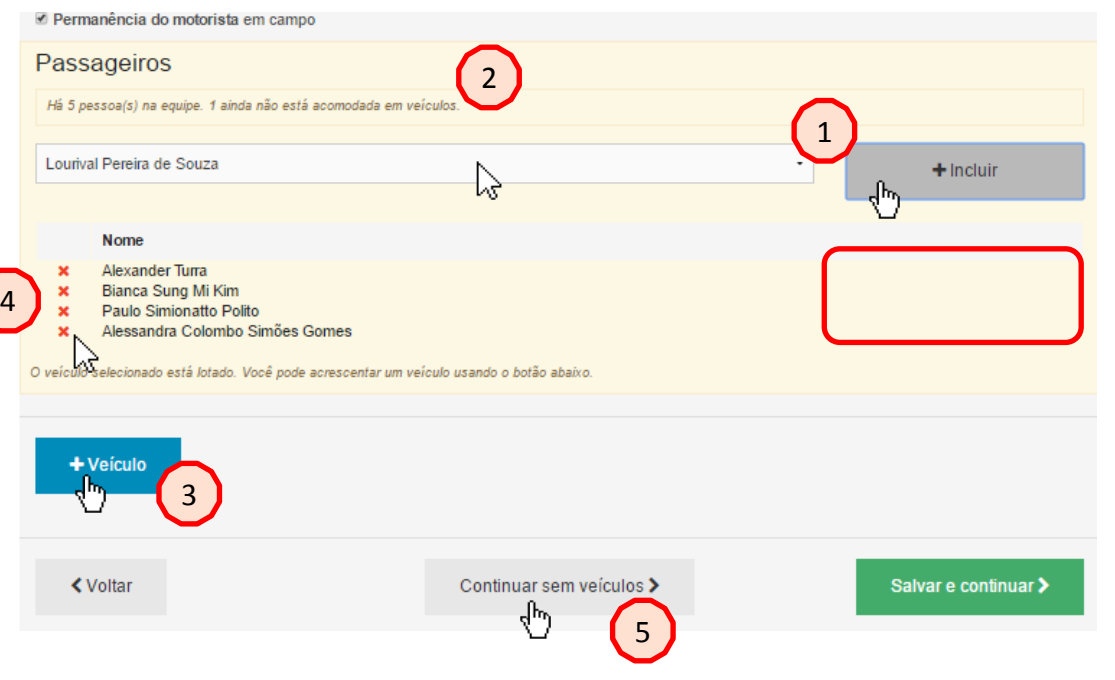

Após preencher as informações iniciais sobre o veículo o solicitante deverá acomodar os passageiros no mesmo.

- 1. Para fazê-lo, basta clicar no nome e em seguida no botão "+ Incluir", até que todos os passageiros estejam acomodados.
- 2. Note que o sistema indica o número de participantes da atividade e quantos destes já estão acomodados nos veículos.
- 3. Caso algum passageiro ainda se encontre fora da lista, após a atingir a lotação do veículo 1, será necessário incluir outro veículo, clicandose no botão "+ Veículo".
- 4. Caso tenha inserido equivocadamente um passageiro, basta excluir o mesmo clicando no botão "x" vermelho.

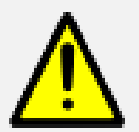

5. Alternativamente, é possível dar prosseguimento na solicitação sem a indicação de veículos, clicandose no botão "Continuar sem veículos".

### **VEÍCULOS**

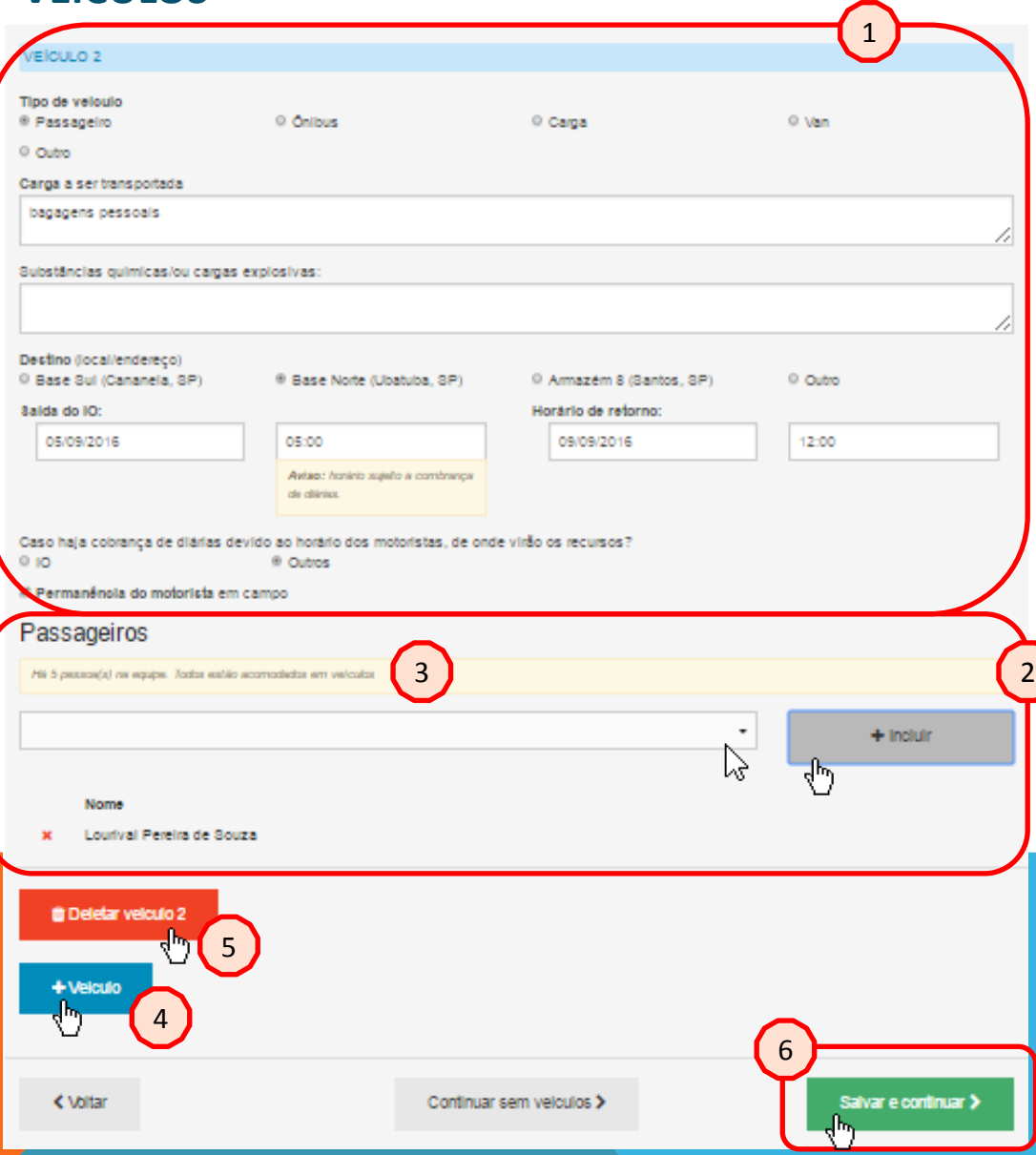

Os procedimentos para solicitação de um segundo veículo seguem o mesmo padrão da requisição anterior:

- 1. Preenchimento das informações solicitadas;
- 2. Inclusão dos passageiros remanescentes.
- 3. Note que após a inclusão dos demais passageiros, o sistema indica que todos os participantes estão acomodados em veículos.
- 4. Caso seja necessário, clique no botão "+ Veículo" para adicionar um terceiro veículo;
- 5. Caso tenha cometido algum equívoco, clique no botão "Deletar veículo" para reiniciar o processo de definição do veículo e acomodação dos passageiros;
- 6. Após conferir e confirmar as informações, clique no botão "Salvar e continuar".

### **BASES**

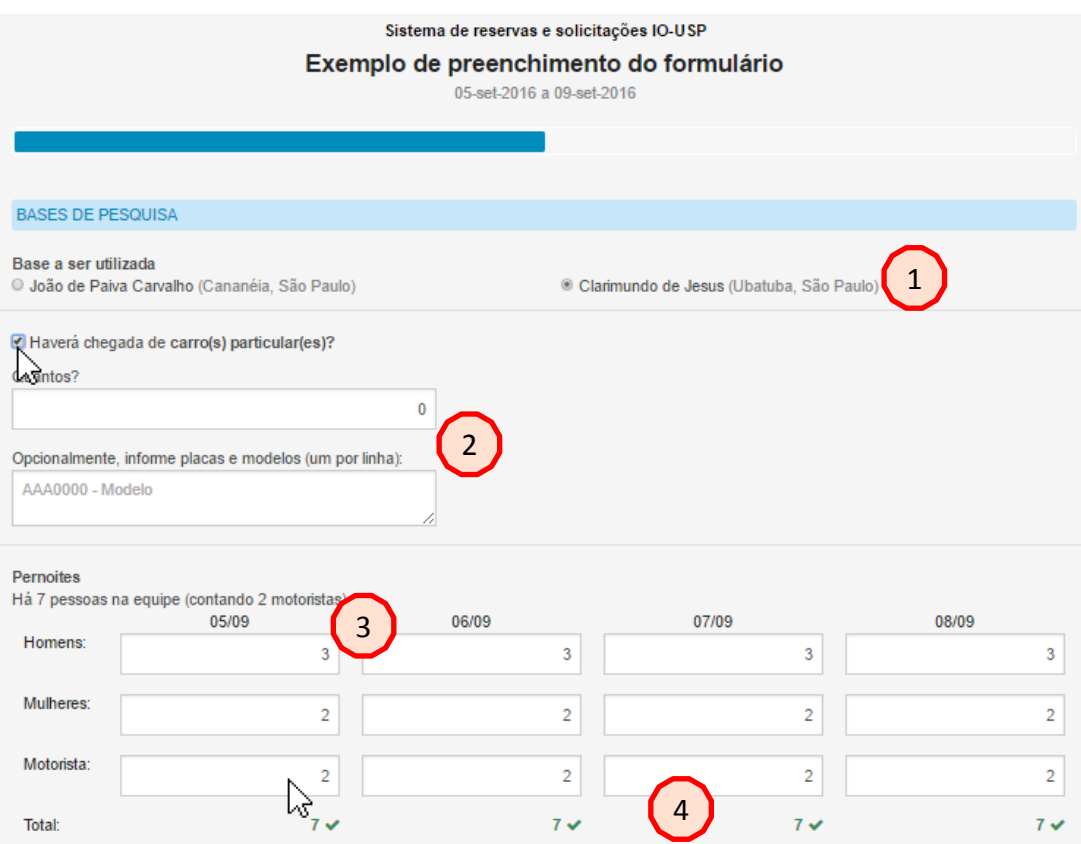

Na próxima etapa o solicitante deverá inserir informações referentes ao serviço de bases.

- 1. Note que a base a ser utilizada já está previamente preenchida com informação da etapa anterior.
- 2. Nesta seção o solicitante indicará a possibilidade de chegada de carro particular. Indicando este item, será aberto um campo solicitando a quantidade de veículos e as placas dos mesmos.
- 3. As pernoites também são previamente carregadas com as informações já inseridas ou obtidas a partir do cadastro de usuários do sistema.
- 4. Observe também que, como foi solicitada a permanência dos motoristas durante a atividade, estes também estão listados para pernoite nas bases.

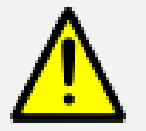

5. Caso a atividade envolva embarque, atividades fora da base ou qualquer outro fator que não necessite de pernoite, os campos poderão ser editados conforme as necessidades.

### **BASES**

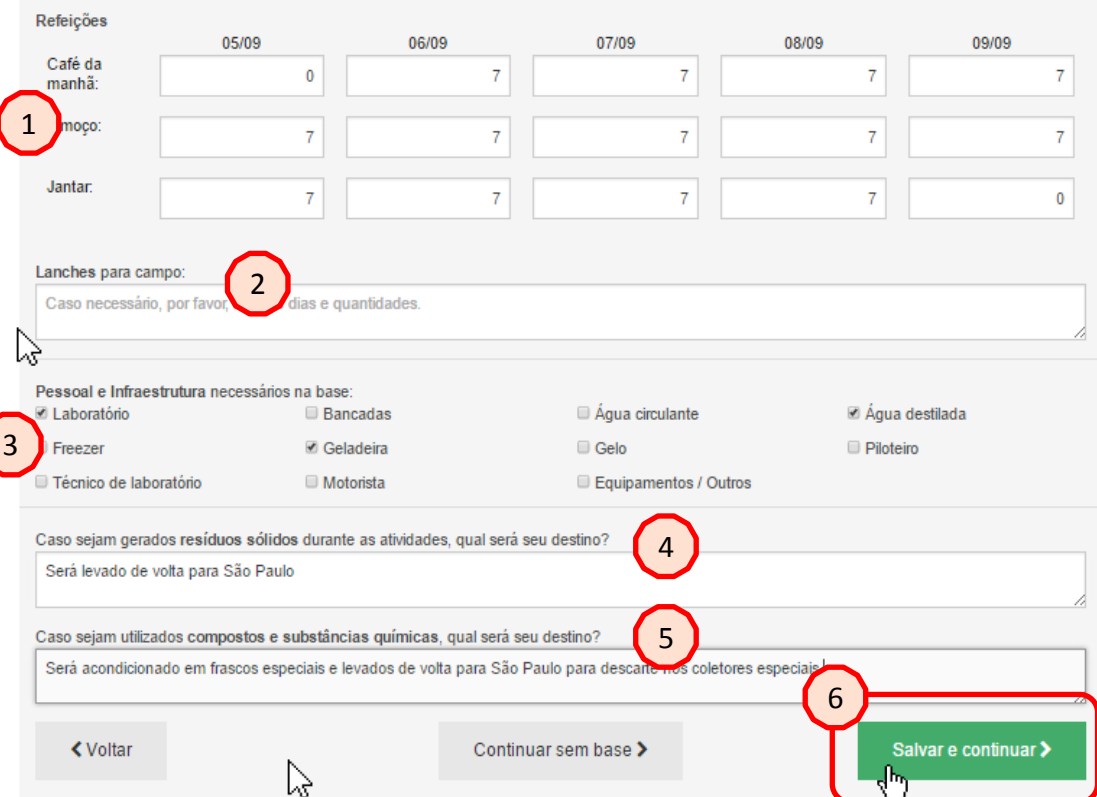

Após a inserção de informações de pernoite na base, o usuário deverá informar

- 1. O número de refeições necessárias;
- 2. Necessidade de lanches para atividades de campo;
- 3. Necessidades especiais na base;
- 4. Destinação de resíduos ´sólidos gerados;
- 5. Destinação de compostos e substâncias químicas.
- 6. Após verificar todas as informações, clique em "Salvar e continuar".

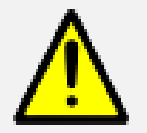

Assim como no campo de pernoites, é possível alterar as necessidades de alimentação na base, indicando as quantidades para café da manhã, almoço e jantar.

### **EMBARCAÇÕES DE PEQUENO PORTE**

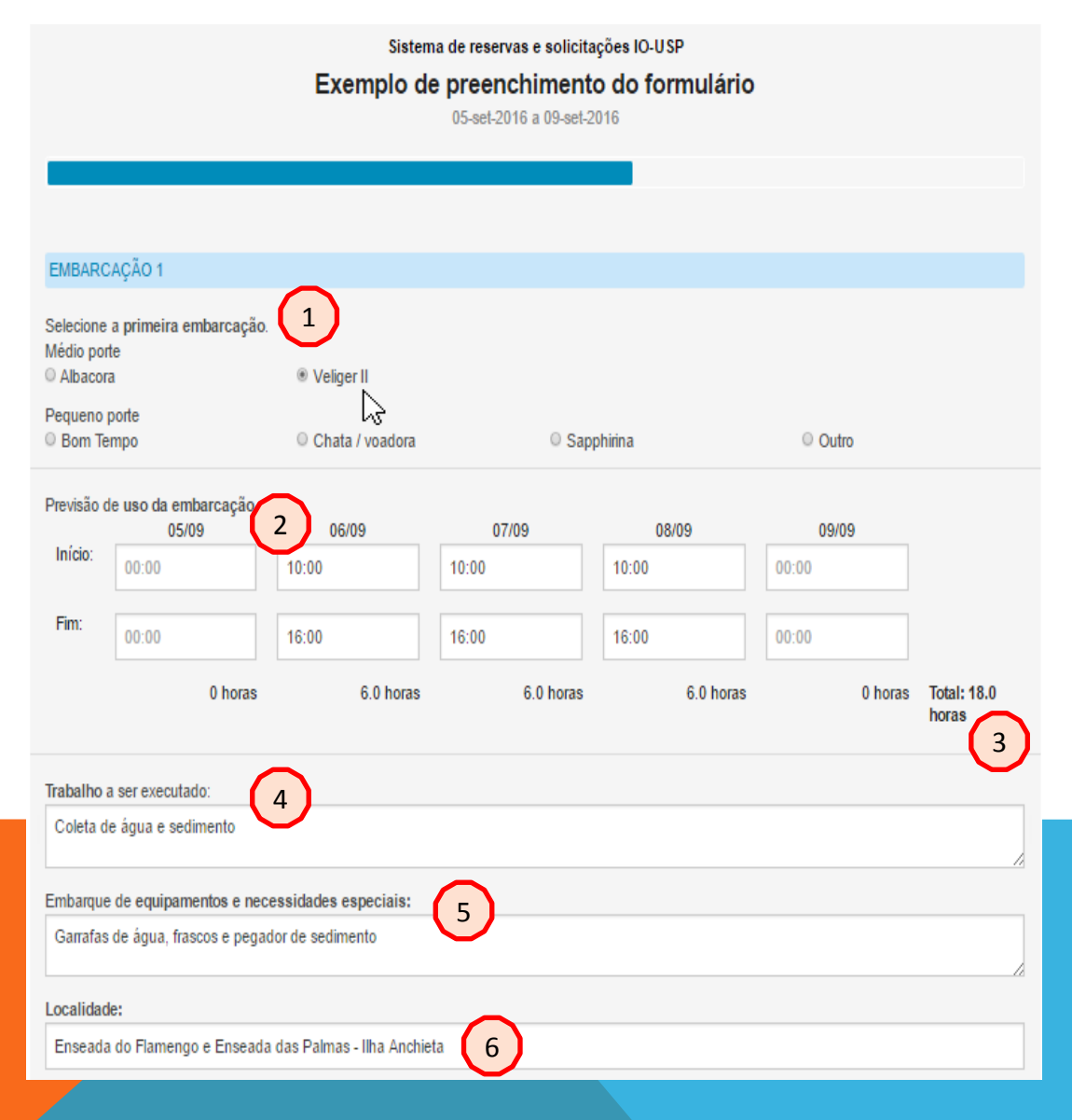

Para o preenchimento das informações sobre a solicitação de embarcações:

- 1. Selecione a embarcação a ser utilizada;
- 2. Indique a previsão de horário de utilização da mesma nos dias de atividade;
- 3. Note que o sistema irá automaticamente calculando o tempo de atividade da embarcação;
- 4. Descreva o trabalho a ser realizado;
- 5. Indique a necessidade de embarque de equipamentos e/ou necessidades especiais durante a atividade a bordo;
- 6. Indique a localidade de realização das atividades.

### **EMBARCAÇÕES DE PEQUENO PORTE**

Enseada do Flamengo e Enseada das Palmas - lina Anchieta

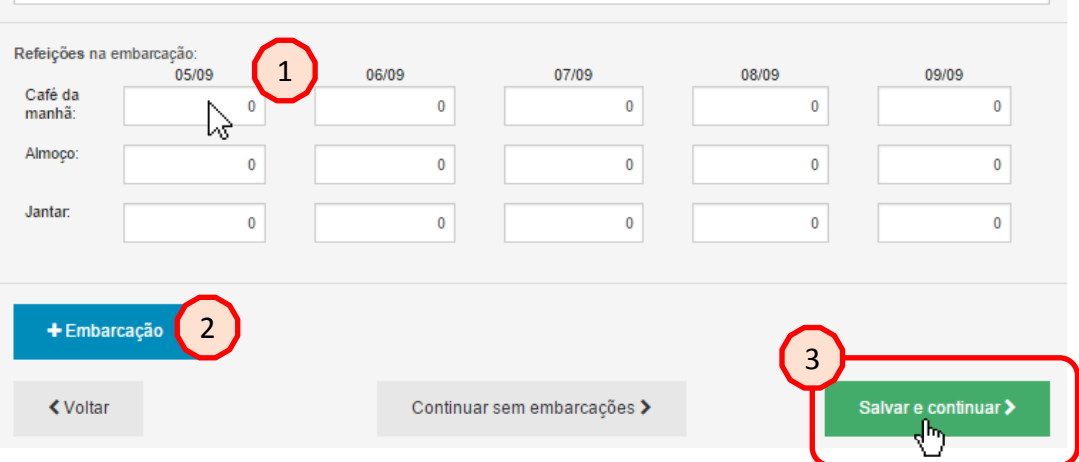

- 1. Assim como na solicitação de bases, o usuário deverá informar a necessidade de refeições à bordo.
- 2. Caso seja necessário mais de uma embarcação, a solicitação seguirá da mesma forma, bastando-se para isso clicar no botão "+ Embarcação" e preenchendo os requisitos.
- 3. Ao término da requisição, clique em "Salvar e continuar".

Esteja atento ao preencher os cronogramas. Caso alguma refeição seja realizada a bordo, lembre-se de diminuir o número de refeições na base, e vice-versa.

**COL** 

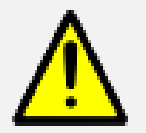

Atente também para os horários de expedientes dos funcionários, evitando-se ultrapassar os limites estabelecidos e respeitando os horários de refeições e descanso.

### **SERVIÇOS (LIO/CALIBRAÇÃO)**

Sistema de reservas e solicitações IO-USF Exemplo de preenchimento do formulário 05-eel-2018 a 09-eel-2018

#### FORMULÁRIO PARA REQUISICÃO DE SERVICO DE CAUSRACÃO E SAUNIDADE DO UO

### Resumo Informativo,

1 centralificas - IQUSP Program del Problemento del Collegeda, da instrumentos constantial Art Policitanto

1. O solicitante deve inicialmente contatar a Diretoria do Instituto Oceanográfico (IOUSP), consultando sobre a possibilidade de realização da calibração do instrumento. Nesta consulta deve estar incluída a específicação técnica do instrumento a calibrar (tipo e modelo do instrumento, sensores a calhos atc.)

O précisente oficialmente encomédiar o instrumento en IOI PSP ante esta tratituto havar confirmado a viabilidade de nestimado do sendro. centeral carter.

- 2. É imprescindivel que o Solidante presnoha o Formulário de Solidação de Serviço de Calbração (em anexo) e o enceminhe juntamente com o Instrumento (caso sejam encaminhados mais de um instrumento, deve ser preenchida uma ficha por instrumento).
- 3. O transporte do instrumento até o tratituto Oceanográfico e seu retorno é de responsabilidade do Solicitante (recomende-se que seja providendado seguro para o transporte do equipamento)
- 4. O solicitante deve informar o endereco completo para retorno do equipamento, assim como nome, endereco e telefone da empresa Transmittadore. Soboltazes, alieta, cua sela formadatea o rema a talafona da uma cassos cara contato na traditabile Soboltada.
- 5. Para retorno do instrumento ao solicitante, será utilizada a meama embalacem com que o instrumento foi recebido. Recomenda-se que esta entadegem seja rígida e resistente e que o instrumento esteja bem protegido contra vibrações e choques moderados.
- 6. O acuitamento deverá ser acorreranhado de seu manual de coaractio.
- 7. O solicitarão deverá encaminhar, juntamente com o instrumento, todos os cabos de ligação e comunicação, bem como unidade de leitura cu unidade de bordo (quando pertinente) e acriterare de aquisição e apresentação de dados necessários para a operação normal do instrumento. Caso o instrumento utiliza baterias, estas devem acompanhá-lo.

Caso não se modre vável o encaminhamento de algum dos elementos necessários para a operação do instrumento (por exemplo, cabo eletro-mecânico). Tal fato deverá ser informado ao IOUSP antes do envio do equipamento, para que este tradituto possa avaliar a visibilidade de execucião do trabalho de calbracilo.

- 8. Caso o instrumento utiliza como elemento de souisidão ou processemento de dados computador não compatível com IBM-PC, ou caso a interface de comunicação seja distinta da interface serial padrão RS-232C, este computador e/ou interface deverá ser enceminhado junto com o instrumento.
- 9. Ao ser recebido o instrumento, será efetuada uma avalacião de suas condicões de operacia. Caso seia observado qualquer indício de maifuncionamento do instrumento ou dano nos sensores, a calônecão não poderá ser realizada e o instrumento será retornado ao Solicitante. Os serviços de calônição não implicam na realização de qualquer manufenção no instrumento, nem meamo limpeza dos sensores.
- 10. Os serviços oferecidos pelo IOUSP se limitarão ao levantamento da curva de calibração do instrumento encaminhado. Salvo quando negantés palo solicitante e explicitamente aceito por este Instituto, não será efetuado nenhum atoste de elementos mecânicos ou eletrônicos ou modificação de parâmetros de configuração do xofheere de aquisição e processamento de dados.
- 11. O TOUSP poderá, eventualmente, realizar a calibração de sensores isolados. Para a availação da executablade deste Insbaho, o solidante deverá encembriar consulta preiminar a este Instituto, que identificará os equipamentos e materiais recessairios para tal (como conectores, cabos, fontes de almentacão etc). É absolutamente essencial que, nesta consulta, o solicitante inclua documentacão detailrada sobre o sensor

Centro de Calibração de Instrumentos Oceanográficos Departamento de Oceanografia Física

Instituto Oceanográfico da Universidade de São Paulo  $(11)$  3091-8555  $(11)$  3091-3092

#### Descrição

Não esqueça de colocar o período do serviço, o responsável pelo projeto e o Upo de serviço (calibração ou selinidade) e os detalhes do equipemento, caso seia calibracão.

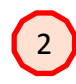

< Volum

Continuer sem cattração >

3

### Para requisição dos serviços de calibração e salinidade do LIO é necessário:

- 1. Ler atentamente o Resumo informativo do Centro de Calibração de Instrumentos Oceanográficos – IOUSP;
- 2. Preencher o campo de "Descrição" do serviço;
- 3. Ao término, clique no botão "Salvar e continuar".

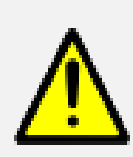

Ao preencher a descrição, não esqueça de colocar o período do serviço, o responsável pelo projeto e o tipo de serviço (calibração ou salinidade) e os detalhes do equipamento, caso seja calibração.

### **PESSOAL (LIO)**

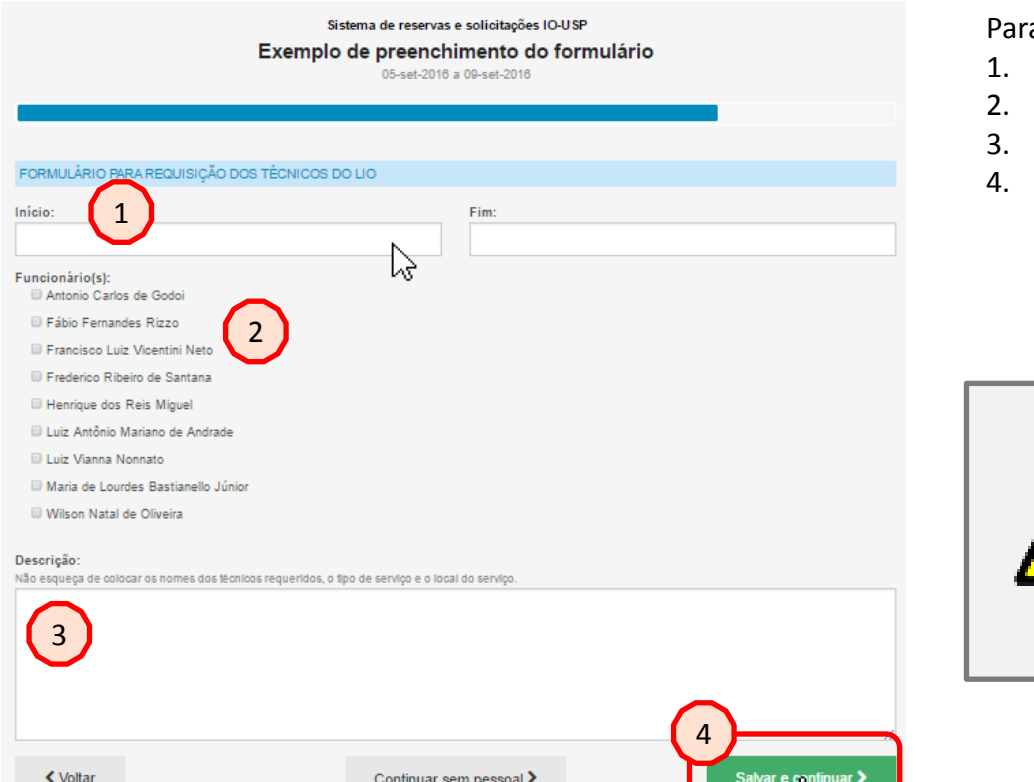

a requisição de técnicos do LIO:

- Preencha o período de requisição;
- 2. Indique o(s) funcionário(s) requisitado(s);
- 3. Insira uma descrição da requisição;
- 4. Clique em "Salvar e continuar".

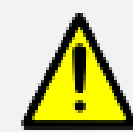

Ao preencher a descrição, não esqueça de colocar os nomes dos técnicos requeridos, o tipo de serviço e o local do serviço.

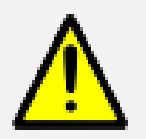

Para agilizar o processo e evitar conflitos de cronogramas, consulte o técnico requisitado previamente para avaliar sua disponibilidade para a atividade desejada.

### **EQUIPAMENTOS (LIO/SALÃO AZUL)**

Sistema de reservas e solicitações IO-USP Exemplo de preenchimento do formulário 05-set-2016 a 09-set-2016 FORMULARIO PARA REQUISICÃO DE EQUIPAMENTOS DO LIO Infolo: 1 lş, Equipamentos: III ADCP/ADP horizontal 470 kHz III ADCP/ADP para fundelo 500 kHz III ADCP/ADP para arrasto 500 kHz 2 ADCP/Ondografo 1.5 MHz Correntometro acústico 1,5 MHz Mini-Rosette (cap. 12 garrafas de 1,7 L) CTD com sensor de oxigênio (prof. máx. 600 m) **M Garrafa de Nansen** M Termometro de reversão il Nensageirois) **ULupa** Clinômetro Garrafa de Niskin para mini-Rosette El Frascos (Salinidade) ili Outros (Indicar na descrição) Desorição: Coloque o tipo de equipamento e a quantidade. Não esqueça de informar o nome do projeto, responsável do projeto e local de uso.

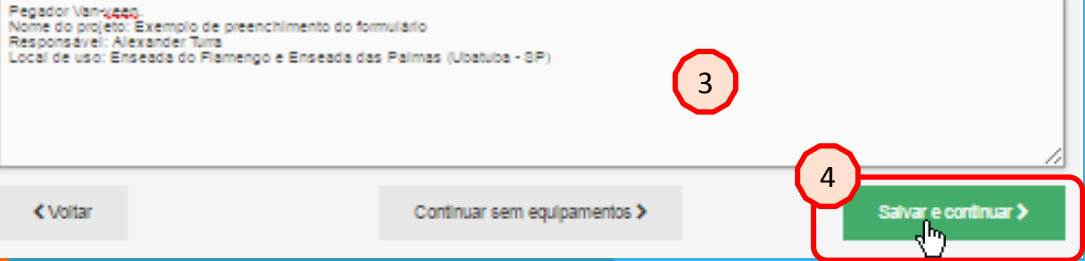

Para a requisição de equipamentos do LIO e Salão Azul:

- 1. Selecione o período necessário;
- 2. Selecione o(s) equipamento(s) requisitado(s);
- 3. Preencha o campo de descrição ;
- 4. Clique no botão "Salvar e continuar".

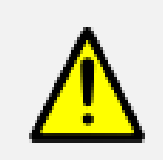

Para facilitar a solicitação, consulte os responsáveis previamente sobre a disponibilidade do equipamento para utilização em sua atividade.

## **REVISÃO E FINALIZAÇÃO DA SOLICITAÇÃO**

Sictema de recervas e sollolfações IO-USP

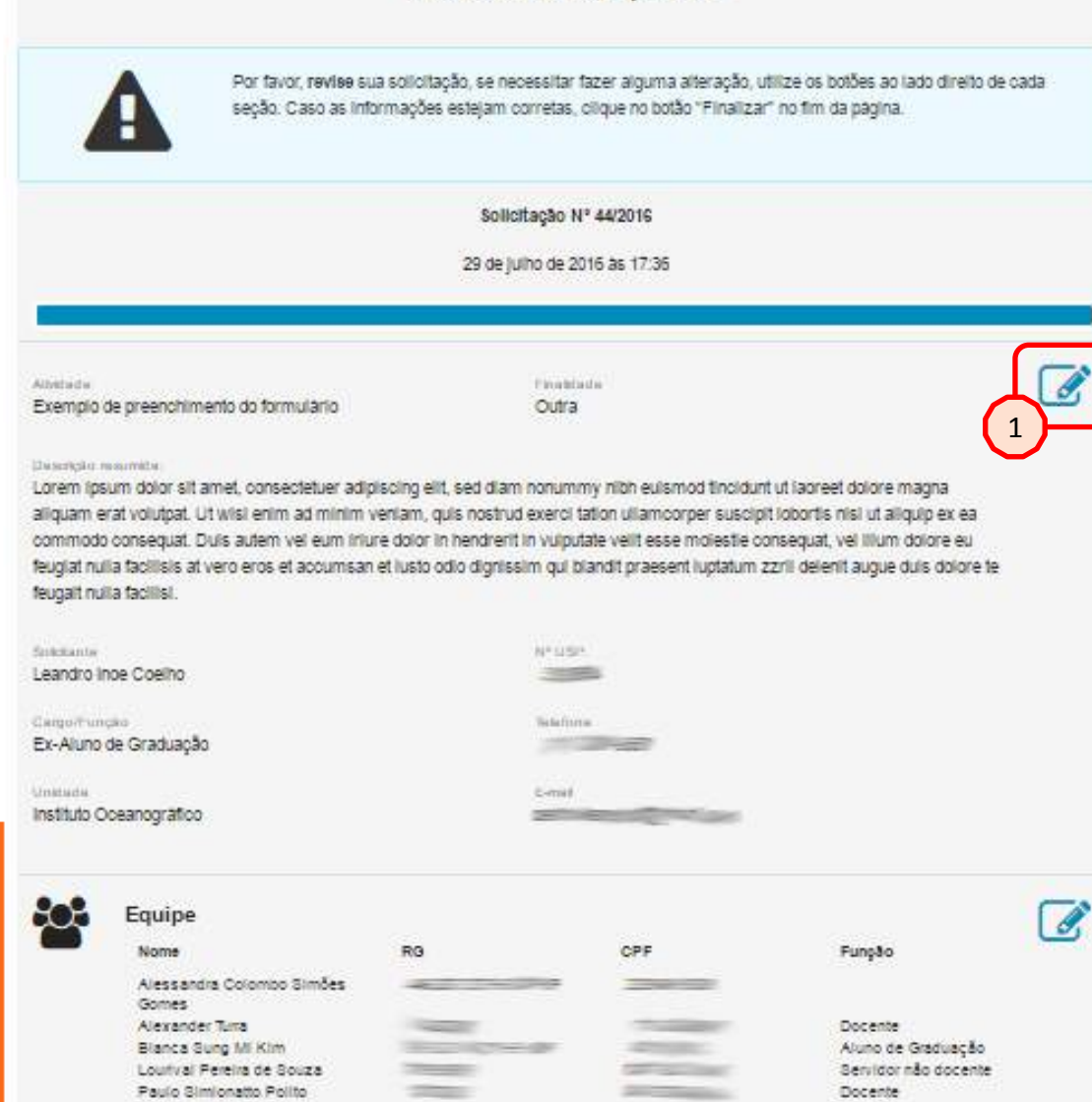

Após o preenchimento de todos os módulos requisitados o usuário deverá revisar sua solicitação antes de finalizá-la.

Em uma mesma página serão apresentadas todas as informações inseridas no sistema.

1. Caso seja necessário alterar alguma informação, basta clicar no botão de edição, do lado direito de cada seção

### **REVISÃO E FINALIZAÇÃO DA SOLICITAÇÃO**

#### **Custos estimados**

### R\$ 11185,40

O valor total apresentado a cima é apenas uma estimativa e está detalhado abaixo. O valor final será informado após a análise da solicitação. Alguns custos podem não ser aplicados ao seu caso ou podem ser reduzidos.

> Diárias em base: 20 × R\$ 34.00 isento em caso de trabalho de campo de disciplina

Diárias de motorista com pernoite: 8 × R\$ 212.50

Café da manhã: 28 × R\$ 7.00 isento em caso de trabalho de campo de disciplina

Almoco: 35 × R\$ 16.80 isento em caso de trabalho de campo de disciplina

Jantar: 28 × R\$ 16,80 isento em caso de trabalho de campo de disciplina

Diárias de barcos de apoio: 3 × R\$ 1837,00 + combustível (aprox. 30 I/h)

Diárias de motorista (com pernoite): 8 × R\$ 212,50 + combustível

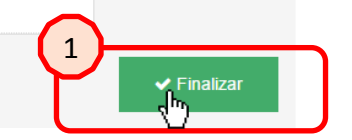

Ao término da revisão será possível também visualizar uma estimativa de custos da atividade.

Os custos são baseados nas tabelas de valores vigentes do IOUSP, considerando diárias, custos de embarcações, combustível, entre outros custos tabelados.

1. Após a verificação e revisão completa das informações, clique no botão "Finalizar", para enviar a solicitação.

**く** Voltar

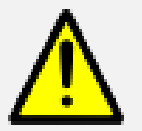

O valor total apresentado é apenas uma estimativa automática gerada pelo sistema. O valor final será informado após a análise da solicitação. Alguns custos podem não ser aplicados ao seu caso ou podem variar significativamente.

# **REVISÃO E FINALIZAÇÃO DA SOLICITAÇÃO**

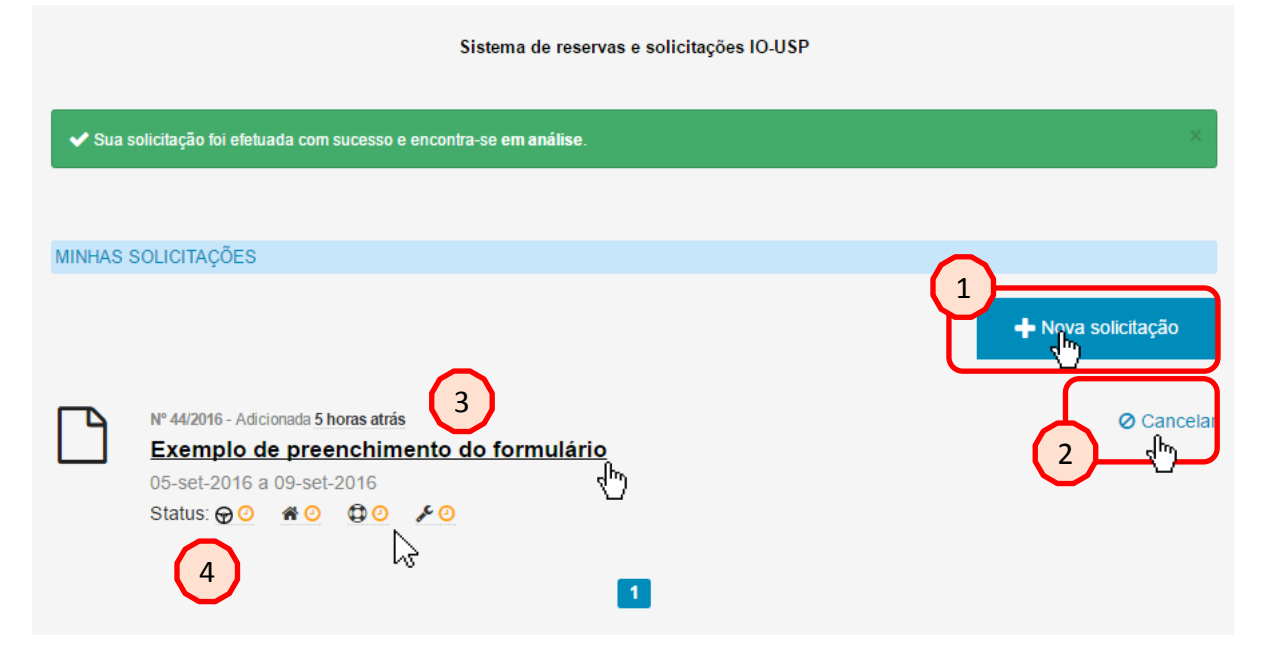

Após finalizar, uma mensagem de confirmação será carregada, indicando que sua solicitação seguirá para análise.

O usuário será encaminhado automaticamente para a página de gestão das solicitações, onde poderá visualizar o encaminhamento de todas as suas solicitações já realizadas.

Nesta página o usuário poderá ainda:

- 1. Iniciar uma nova solicitação;
- 2. Cancelar uma solicitação;
- 3. Visualizar as informações de uma solicitação;
- 4. Acompanhar o status de uma solicitação realizada.

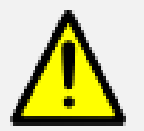

O usuário também receberá uma mensagem por e-mail, confirmando a submissão da solicitação e indicando o link para acompanhamento do status da requisição.

### **ACOMPANHAMENTO - ACESSO**

Para acompanhar o status de uma solicitação o requisitante poderá acessar a página **http://io.usp.br/formularios/minhas** (deve estar logado para isso) ou clicar no link enviado pelo e-mail.

Nesta página será apresentada uma listagem com todas as solicitações efetuadas pelo usuário.

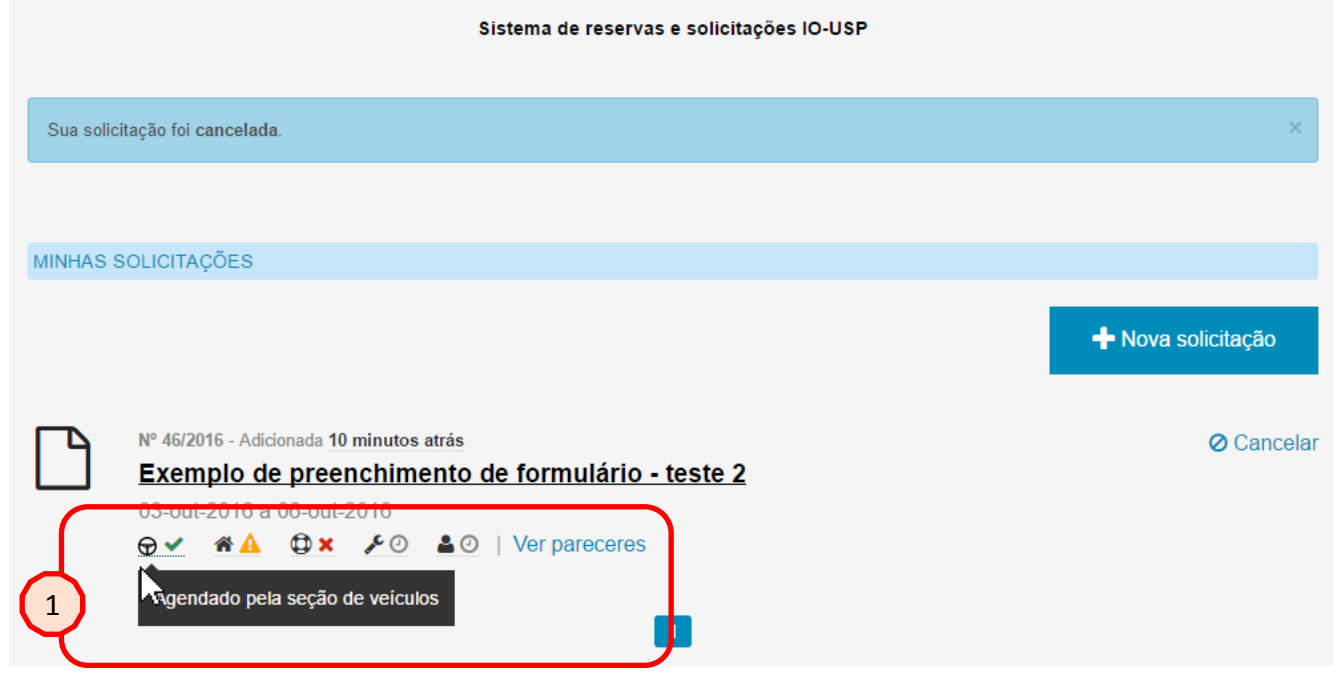

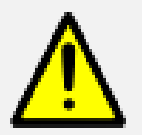

Passando o cursor do mouse sobre os ícones é possível verificar seu status. A solicitação só é completamente aprovada quando todos os ícones estiverem aprovados.

### **INFORMAÇÕES DE ACOMPANHAMENTO**

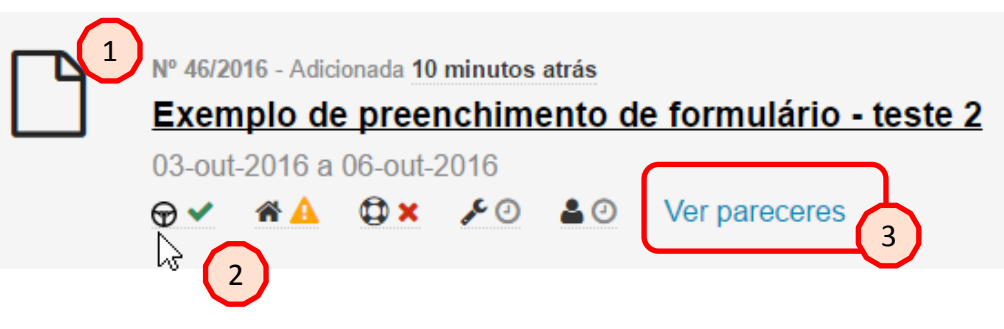

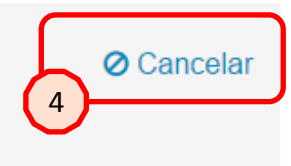

- 1. Cada solicitação é registrada com um número de identificação, título, data e horário;
- 2. Os ícones representam o status nos diferentes serviços solicitados: Veículos; Bases; Embarcações e LIO, etc.;
- 3. Para ver os pareceres o usuário poderá rapidamente identificar os ícones apresentados ou clicar na opção "ver pareceres" ou no título do projeto, para ver os detalhes da solicitação;
- 4. Caso o usuário deseje cancelar uma solicitação, basta clicar no botão "cancelar".

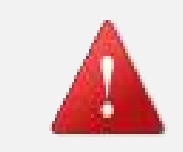

Ao cancelar uma solicitação, certifique-se de ter certeza sobre esta ação. As informações serão apresentadas para revisão. Após o cancelamento não é possível desfazer a ação.

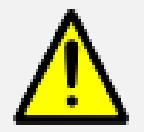

Cada setor possui um prazo próprio para avaliação. Esteja ciente destes prazos para evitar conflitos e inviabilizações de sua atividade.

### **ÍCONES DE ACOMPANHAMENTO**

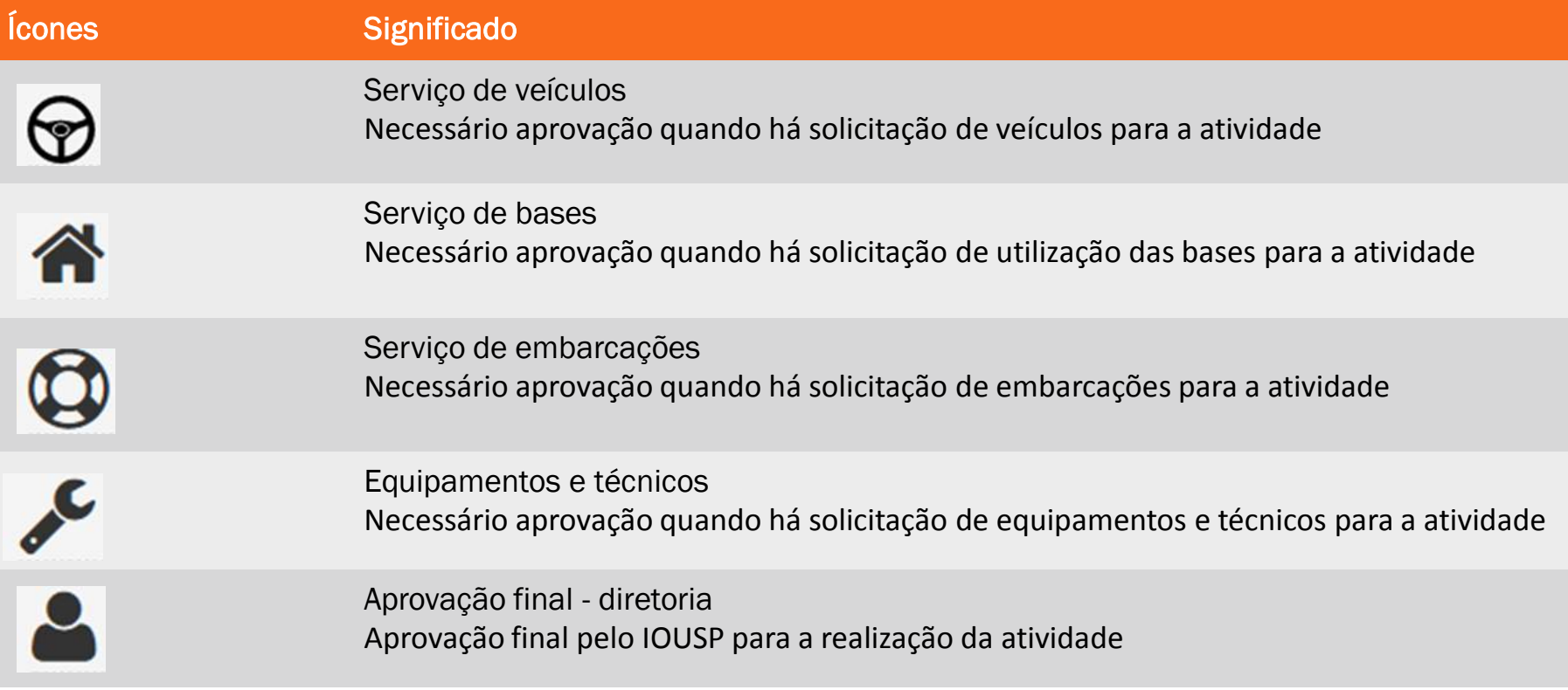

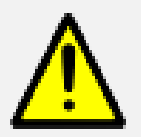

Os ícones de cada instância permitem uma visualização rápida e individualizada do status de encaminhamento da solicitação enviada.

## **ÍCONES DE ACOMPANHAMENTO**

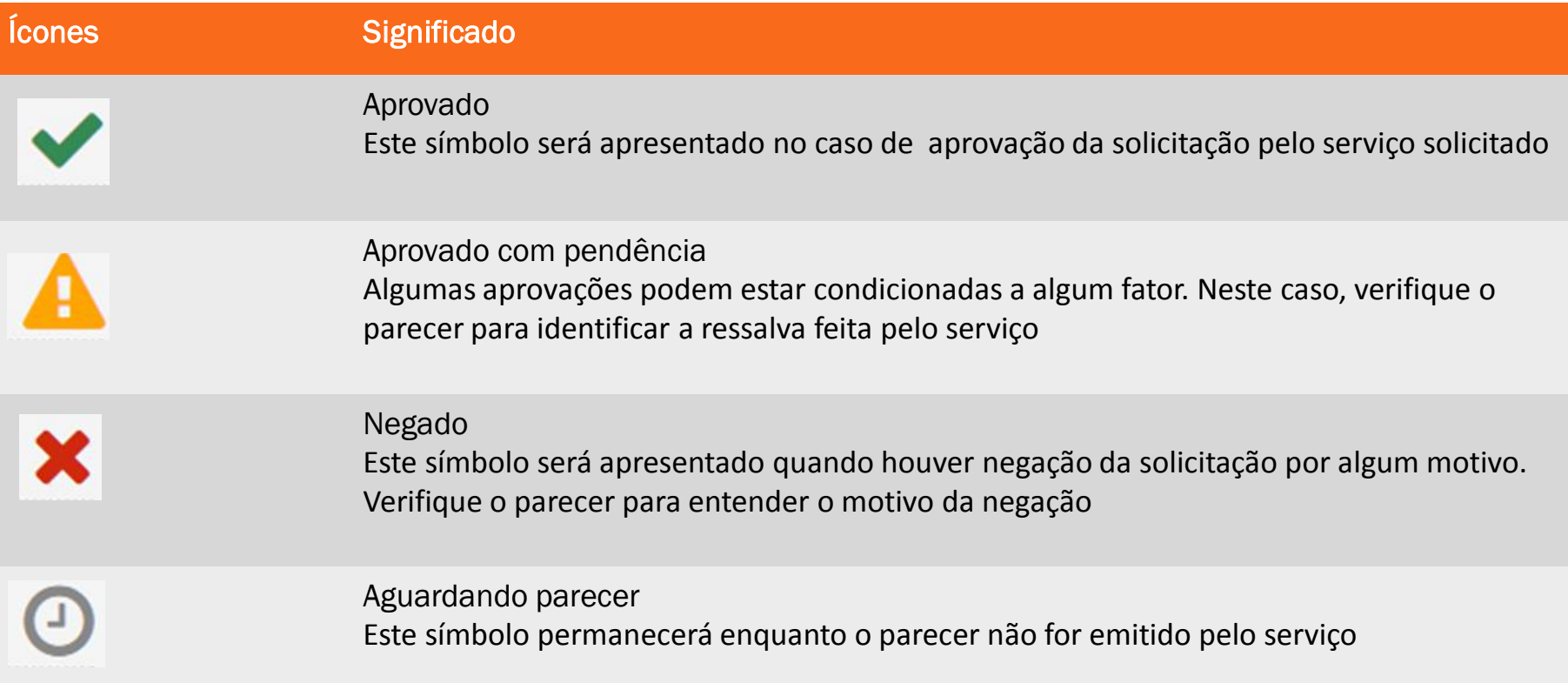

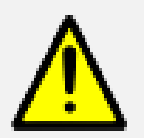

Lembre-se que para aprovação final é necessário que todas as instâncias emitam parecer favorável à sua solicitação.

### **PARECERES**

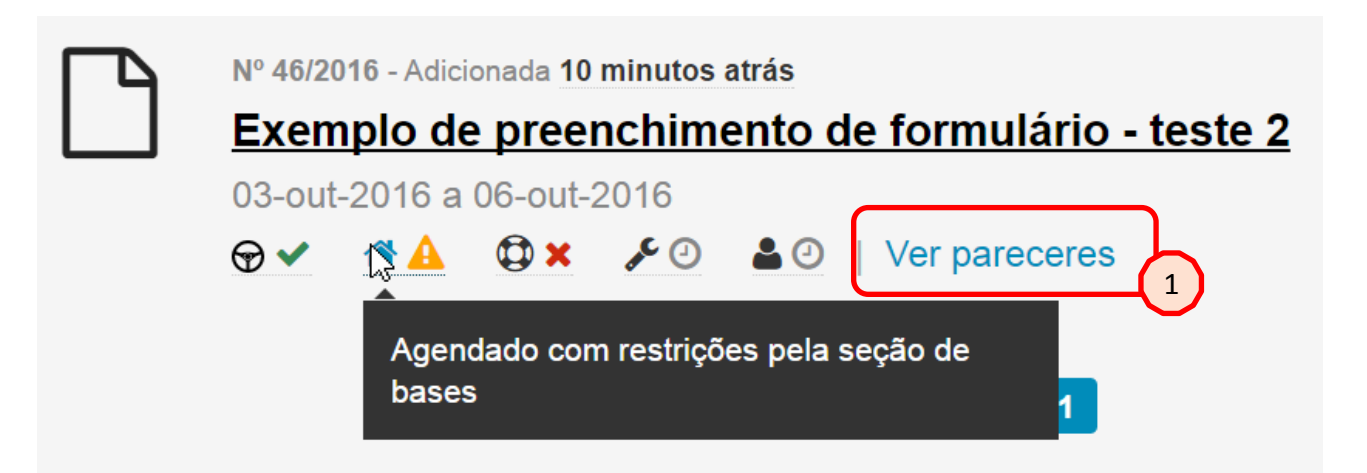

Os pareceres serão indicados automaticamente quando o setor ou serviço responsável avaliar a solicitação.

1. Caso um parecer seja apontado como "aprovado com ressalva" ou "negado" o usuário poderá visualizar os motivos de tal parecer.

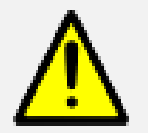

Pareceres desfavoráveis podem ocorrer devido a indisponibilidade de serviços, falta de equipamentos, conflitos de usos, manutenções programadas, necessidade de custeios especiais, conflitos com portarias IOUSP/USP, entre vários outros fatores.

### **PARECERES**

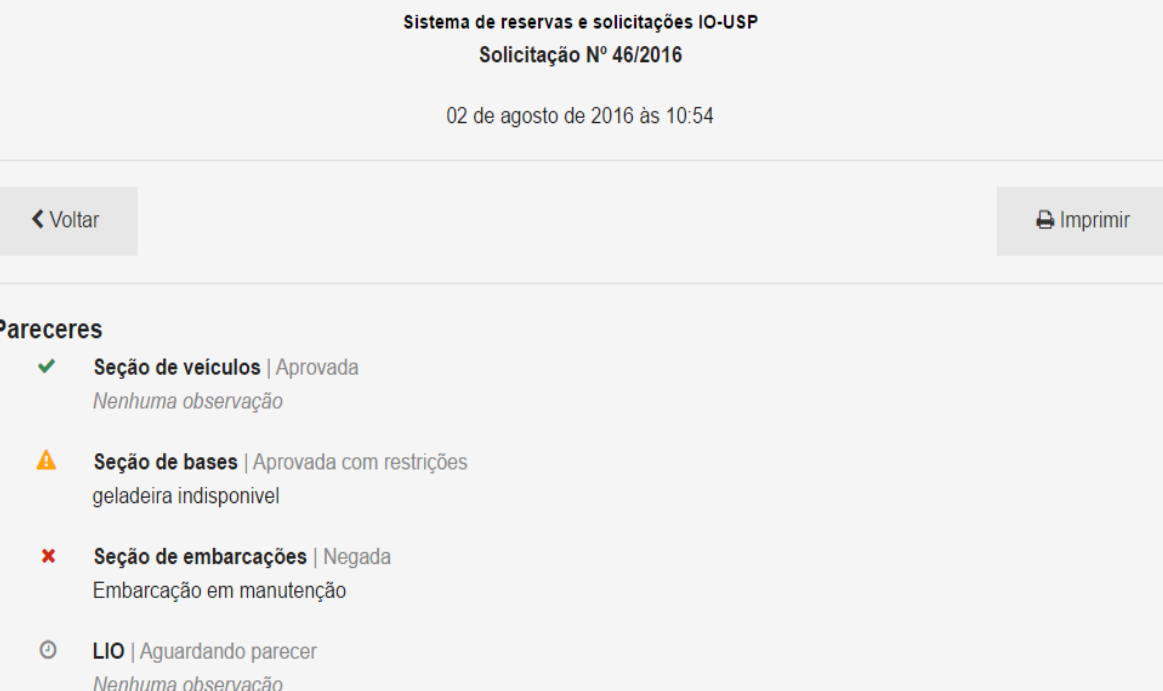

**Diretoria** | Aguardando parecer  $\odot$ Nenhuma observação

Ao acessar o projeto ou os pareceres, uma nova janela será apresentada, com o resumo da solicitação e os pareceres já emitidos.

Nesta seção o usuário poderá verificar as observações e os motivos dos pareceres. Também poderá imprimir a solicitação.

No exemplo, o serviço de bases aprovou a atividade, com a ressalva de que a geladeira solicitada estará indisponível, dando a opção para o usuário avaliar a melhor forma de equacionar tal questão.

No mesmo exemplo, a solicitação da embarcação foi negada, pois a mesma se encontrará em manutenção no período.

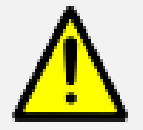

Após verificar um parecer desfavorável, se for o caso, o usuário poderá entrar em contato com o setor ou serviço responsável para avaliar alterações necessárias para obtenção de aprovação ou dar entrada em uma nova solicitação.

## **APROVAÇÃO FINAL**

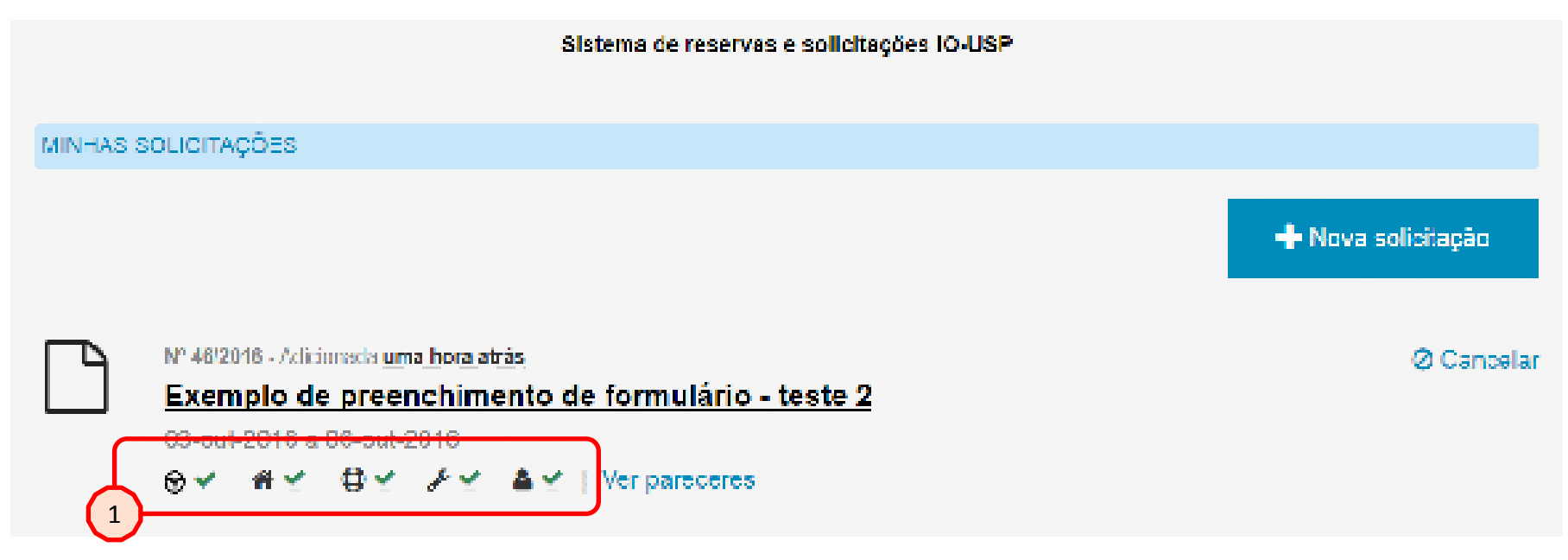

Após verificação pelos setores/serviços competentes e parecer favorável, sua solicitação apresentará todos os ícones verdes, indicando que o processo foi aprovado.

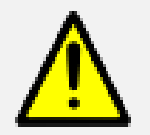

O usuário também receberá uma mensagem por e-mail confirmando sua solicitação. Desta forma o solicitante se manterá informado assim que os pareceres forem encaminhados.

### **CONTATOS**

### **Assist. Técnica de Apoio Logístico 11 3091-6524 | ataplo@usp.br**

- N/Oc. Alpha Crucis | 13 3221-7024 | alphacrucis@usp.br
- B/Pq. Alpha Delphini | 13 3232-7575 | alphadelphini@usp.br
- Seção de Veículos | 11 3091-6537 | veiculos.io@usp.br
- Serviço de Bases | 11 3091-6545 | 11 3091-6525 | svbases@usp.br
- Base "Clarimundo de Jesus" Ubatuba | baseuba@usp.br 11 3091-8956 |11 3091-8969 | 12 3842-1139
- Base "Dr. João de Paiva Carvalho" Cananéia | basecan@usp.br 11 3091-8959 | 11 3091-8968 | 13 3851-1137

**Instituto Oceanográfico da Universidade de São Paulo** Praça do Oceanográfico, 191 – 05508-120 – São Paulo – SP Tel.: 55 - 11 - 3091-6501 – Fax: 55 - 11 - 3032-3092

### **CONTATOS**

- Secretaria DOB | 11 3091-6541 | secrdob@usp.br
- Secretaria DOF | 11 3091-6531 | dofsec@usp.br
- Laboratório de Instrumentação Oceanográfica lio\_dof@usp.br | 11 3091-6531
- Centro de Calibração 11 3091-6555 – Sala 170B
- Instrumentação 11 3091-6574 – Sala 176A/B

**Instituto Oceanográfico da Universidade de São Paulo** Praça do Oceanográfico, 191 – 05508-120 – São Paulo – SP Tel.: 55 - 11 - 3091-6501 – Fax: 55 - 11 - 3032-3092

### **CONTATOS**

### **SALT – Sea & Limno Technology**

Av. Prof. Lineu Prestes, 2242, Cietec - Sala 216 CEP: 05508-000 - Cidade Universitária São Paulo - SP - Brasil 11 3039-8365 | salt@saltambiental.com.br

### **FUNDESPA – Fundação de Estudos e Pesquisas Aquáticas**

Av. Afrânio Peixoto, 412 CEP: 05507-000 - Butantã São Paulo, SP 11 3097-2737 | central@fundespa.org.br

> **Instituto Oceanográfico da Universidade de São Paulo** Praça do Oceanográfico, 191 – 05508-120 – São Paulo – SP Tel.: 55 - 11 - 3091-6501 – Fax: 55 - 11 - 3032-3092